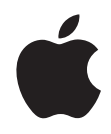

# **Mac mini Gebruikershandleiding**

Installatie van de Mac mini en het oplossen van problemen

Apple Computer, Inc. © 2006 Apple Computer, Inc. Alle rechten voorbehouden.

Volgens de auteursrechtelijke bepalingen mag deze handleiding niet zonder schriftelijke toestemming van Apple geheel of gedeeltelijk worden gekopieerd.

Het Apple logo is een handelsmerk van Apple Computer, Inc., dat is gedeponeerd in de Verenigde Staten en andere landen. Zonder voorafgaande schriftelijke toestemming van Apple is het niet toegestaan het via het toetsenbord op te roepen Apple logo (Option + Shift + K) te gebruiken voor commerciële doeleinden.

Deze handleiding is met uiterste zorg samengesteld. Apple aanvaardt geen aansprakelijkheid voor druk- of typefouten.

Apple 1 Infinite Loop Cupertino, CA 95014-2084 408-996-1010 www.apple.com

Apple, het Apple logo, AirPort, Final Cut, FireWire, iCal, iDVD, iLife, iMovie, iPhoto, iPod, iTunes, Mac, het Mac logo, Mac OS, Macintosh en QuickTime zijn handelsmerken van Apple Computer, Inc., die zijn gedeponeerd in de Verenigde Staten en andere landen.

AirPort Express, Exposé, Finder, het FireWire-logo, iSight, Safari, Spotlight, SuperDrive en Tiger zijn handelsmerken van Apple Computer, Inc.

AppleCare, Apple Store en iTunes Music Store zijn dienstmerken van Apple Computer, Inc., die zijn gedeponeerd in de Verenigde Staten en andere landen.

.Mac is een dienstmerk van Apple Computer, Inc.

Het woordmerk Bluetooth® en de Bluetooth-logo's zijn eigendom van Bluetooth SIG, Inc. Elk gebruik hiervan door Apple Computer, Inc. valt onder de licentiebepalingen.

Intel en Intel Core zijn handelsmerken van Intel Corp. in de Verenigde Staten en andere landen.

PowerPC en het PowerPC-logo zijn handelsmerken van International Business Machines Corporation, die in licentie worden gebruikt.

ENERGY STAR® is een handelsmerk dat is gedeponeerd in de Verenigde Staten.

Andere in deze handleiding genoemde bedrijfs- of productnamen zijn handelsmerken van de desbetreffende bedrijven. Producten van andere fabrikanten worden alleen genoemd ter informatie. Dit betekent niet dat deze producten door Apple worden aanbevolen of door Apple zijn goedgekeurd. Apple aanvaardt geen enkele aansprakelijkheid met betrekking tot de betrouwbaarheid van deze producten.

Het product dat in deze handleiding wordt beschreven, is uitgerust met copyrightbeveiligingstechnologie die wordt beschermd door bepaalde Amerikaanse patenten en andere intellectuele-eigendomsrechten die toebehoren aan Macrovision Corporation en andere rechtmatige eigenaren. Voor het gebruik van deze copyrightbeveiligingstechnologie moet toestemming zijn verleend door Macrovision Corporation. Het gebruik ervan is uitsluitend bedoeld voor weergave in huiselijke kring en andere beperkte omgevingen, tenzij anderszins toegestaan door Macrovision Corporation. Reverseengineering of disassemblage is niet toegestaan.

Patentnummers apparaatclaims Verenigde Staten: 4.631.603, 4.577.216, 4.819.098 en 4.907.093, met uitsluitend licentie voor weergave in beperkte omgevingen.

# **Inhoudsopgave**

#### **Hoofdstuk 1: Aan de slag**

- Inhoud van de verpakking
- De Mac mini installeren
- De volgende stappen
- De Mac mini in de sluimerstand zetten of uitschakelen

#### **Hoofdstuk 2: Vertrouwd raken met de Mac mini**

- De voorkant van de Mac mini
- De achterkant van de Mac mini
- Werken met Mac OS X
- Informatie in Mac Help
- Het bureaublad aanpassen en voorkeuren instellen
- Een printer aansluiten
- De software van de computer up-to-date houden
- Een verbinding met een netwerk tot stand brengen
- Een internetverbinding tot stand brengen
- Bestanden naar een andere computer kopiëren
- Werken met programma's
- Als een programma niet meer reageert
- **Hoofdstuk 3: Werken met de Mac mini**
- Een beeldscherm of videoapparaat aansluiten
- Werken met de Apple Remote en Front Row
- Werken met USB
- Werken met FireWire
- Draadloze netwerkverbindingen via AirPort Extreme
- Werken met draadloze Bluetooth-technologie
- Een verbinding tot stand brengen met een Ethernet-netwerk
- Geluidsapparatuur aansluiten
- Werken met de optische-schijfeenheid
- De Mac mini beveiligen
- **Hoofdstuk 4: Problemen oplossen**
- Problemen die het gebruik van de computer verhinderen
- De bij de computer geleverde software opnieuw installeren
- Andere problemen
- Apple Hardware Test gebruiken
- De locatie van het serienummer van de computer
- **Bijlage A: Specificaties**
- **Bijlage B: Informatie over onderhoud, gebruik en veiligheid**

#### Inhoudsopgave

- Aanwijzingen voor de installatie en het gebruik van de computer
- Connectors en poorten gebruiken
- De lichtnetadapter gebruiken
- Informatie over de laser
- Activiteiten met een verhoogd risico
- De Mac mini schoonmaken
- De Mac mini verplaatsen
- Gehoorbeschadiging voorkomen
- Informatie over Apple en het milieu
- Ergonomisch werken
- **Bijlage C: Een internetverbinding tot stand brengen**
- Informatie voor de configuratie-assistent
- De internetverbinding configureren met de netwerkconfiguratie-assistent
- Problemen met de internetverbinding oplossen
- Communications Regulation Information

# **1 <sup>1</sup> Aan de slag**

# De Mac mini is zo ontworpen dat u er onmiddellijk mee aan de slag kunt.

Als u nog nooit met een Mac mini of een andere Macintosh computer hebt gewerkt, raadpleegt u dit hoofdstuk voor meer informatie. Als u een ervaren gebruiker bent, weet u vermoedelijk al voldoende om direct met de nieuwe computer te werken. Ga in dat geval verder met Hoofdstuk 2, "Vertrouwd raken met de Mac mini", voor meer informatie over de functies van de Mac mini.

*Belangrijk:* lees de installatie-instructies en wenken voor uw veiligheid (zie pagina 73) voordat u de computer op het lichtnet aansluit.

# Inhoud van de verpakking

De Mac mini wordt geleverd met de volgende onderdelen:

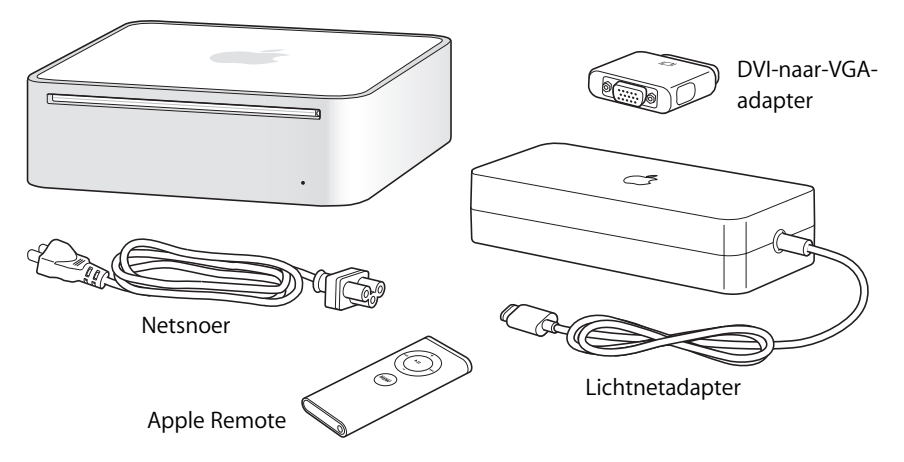

Voordat u met uw Mac mini aan de slag gaat, moet u alle beschermende folie van de buitenkant van de computer en de lichtnetadapter verwijderen.

# De Mac mini installeren

Zet de Mac mini met de bovenkant naar boven of op een zijkant, maar niet ondersteboven. Gebruik de lichtnetadapter die bij de Mac mini is geleverd. Andere lichtnetadapters werken niet met deze Mac mini. Met de stappen op de volgende pagina's kunt u de computer installeren.

**Stap 1: Sluit het netsnoer aan op de lichtnetadapter en sluit vervolgens het snoer van de lichtnetadapter aan op de computer. Sluit de lichtnetadapter aan op een randgeaard stopcontact.**

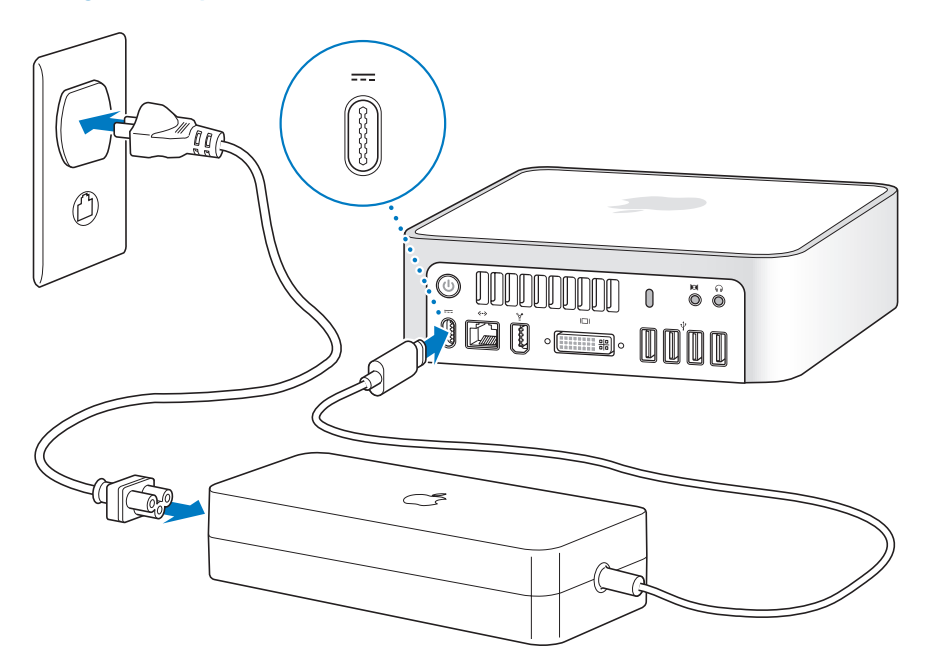

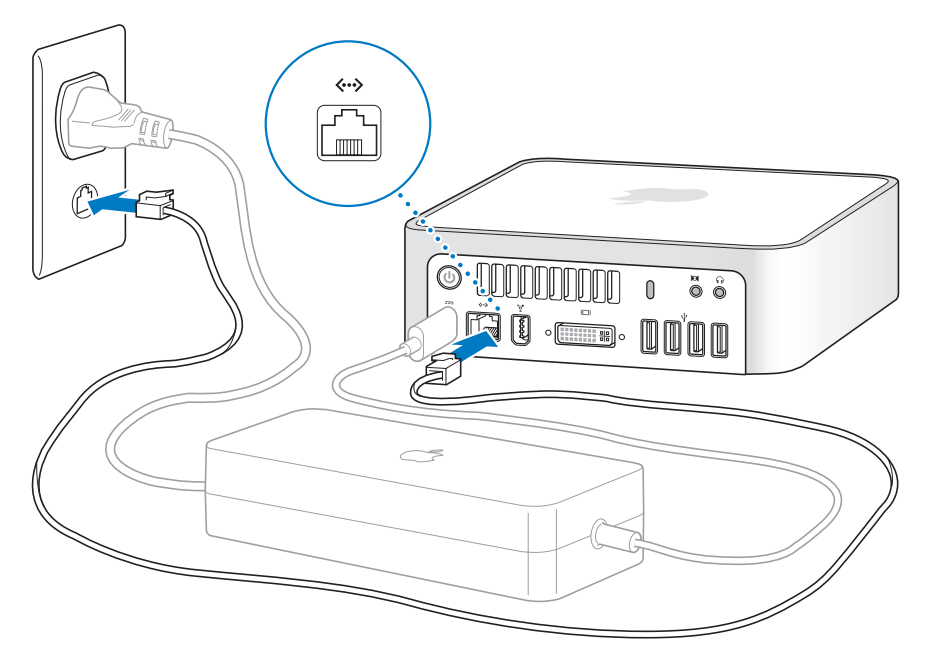

**Stap 2: Sluit voor toegang tot het internet een Ethernet-kabel aan.**

Voor internettoegang kunt u ook een externe USB-modem gebruiken. De externe USBmodem van Apple is verkrijgbaar bij erkende Apple resellers en de online Apple Store op www.apple.com/nl/store/.

Raadpleeg Bijlage C, "Een internetverbinding tot stand brengen", op pagina 83 als u een draadloos netwerk wilt gaan gebruiken.

**Stap 3: Sluit de USB-kabel van het toetsenbord en de muis aan.** 

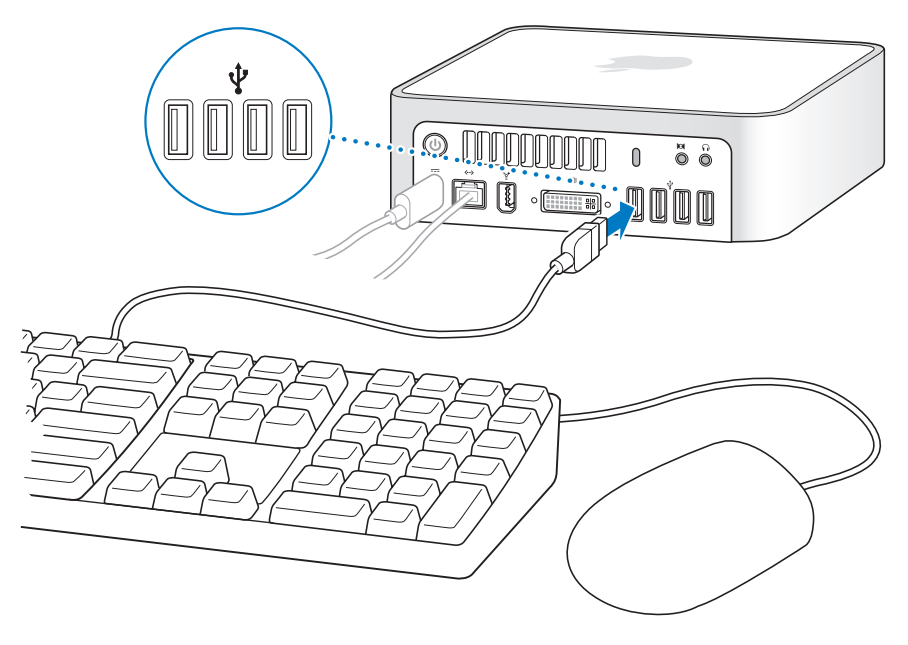

De Mac mini wordt zonder toetsenbord en muis geleverd. U kunt echter vrijwel elk USB-toetsenbord en vrijwel elke USB-muis op de computer aansluiten. Als uw toetsenbord is voorzien van een USB-poort (\), kunt u de muis op deze poort aansluiten. Heeft het toetsenbord geen USB-poort ( $\dot{\psi}$ ), dan kunt u de muis aansluiten op een USB-poort aan de achterzijde van de computer.

Als u een USB-toetsenbord hebt dat niet specifiek is ontworpen voor het Mac OS, bevat het mogelijk geen Command-toets (米) en Option-toets, toetsen die standaard voorkomen op toetsenborden van Apple. De Command-toets (x) op een toetsenbord van Apple is gelijk aan de Windows-toets (op deze toets wordt het Windows-logo weergegeven) op een toetsenbord van een andere fabrikant. De Option-toets op een toetsenbord van Apple is gelijk aan de Alt-toets op een toetsenbord van een andere fabrikant.

U kunt in het paneel 'Toetsenbord en muis' in Systeemvoorkeuren de toetscombinaties wiizigen. Als u dit wilt doen, kiest u 'Apple' ( $\hat{\bullet}$ ) > 'Systeemvoorkeuren' en klikt u op 'Toetsenbord en muis'. Vervolgens klikt u op 'Toetscombinaties' en volgt u de instructies op het scherm.

Als u een USB-muis of -toetsenbord van een andere fabrikant gebruikt, hebt u mogelijk de bijbehorende besturingsbestanden nodig. Zoek de meest recente besturingsbestanden op de website van de fabrikant.

Als u een Apple Wireless Keyboard en een Apple Wireless Mouse met de Mac mini wilt gebruiken, volgt u de instructies die bij het toetsenbord en de muis zijn geleverd.

#### **Stap 4: Sluit de DVI-kabel van het beeldscherm op de video-uitvoerpoort aan.**

Sluit een DVI-beeldscherm aan op de video-uitvoerpoort ( $\Box$ ) aan de achterzijde van de Mac mini. Als u een VGA-beeldscherm wilt aansluiten, gebruikt u de DVI-naar-VGAadapter van Apple die bij de computer is geleverd. Raadpleeg de richtlijnen in Hoofdstuk 2, "Vertrouwd raken met de Mac mini", voor meer informatie over het aansluiten van een beeldscherm.

*Opmerking:* bij de Mac mini wordt geen beeldscherm geleverd.

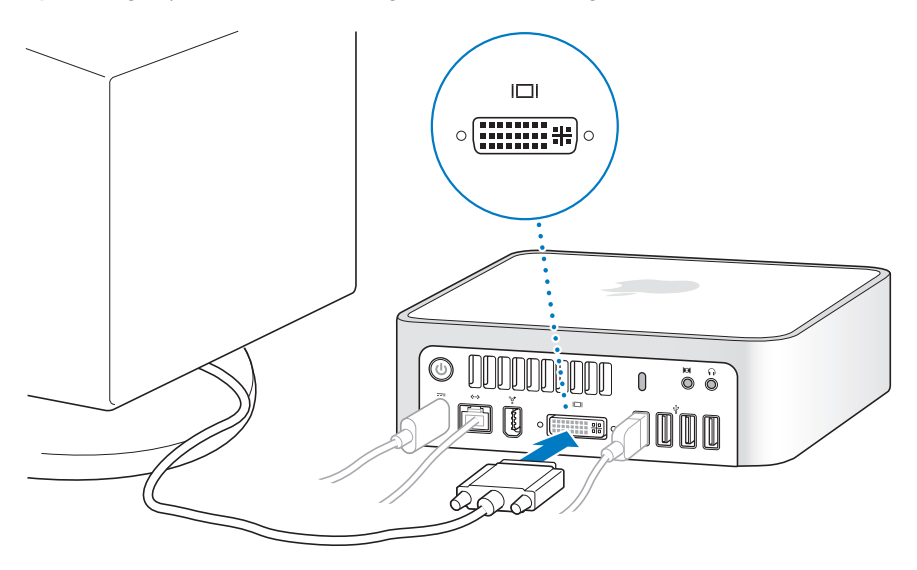

*Belangrijk:* Leg geen voorwerpen op de Mac mini. Voorwerpen op de computer kunnen storingen veroorzaken in de optische-schijfeenheid of het draadloze AirPort- of Bluetooth®-signaal.

**Stap 5: Druk op de aan/uit-knop (**®**) aan de achterzijde van de Mac mini om de computer in te schakelen.**

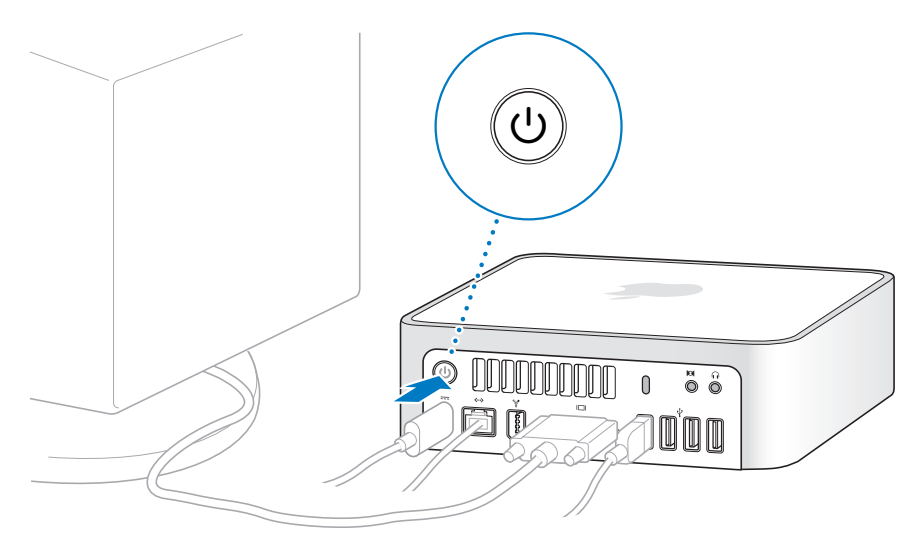

# De volgende stappen

Wanneer u de Mac mini voor de eerste keer opstart, wordt de configuratie-assistent geopend. De configuratie-assistent begeleidt u bij het opgeven van de gegevens voor de internetverbinding en uw e-mailprogramma en bij het instellen van een gebruikersaccount op de Mac mini. Als u al een Mac hebt, kunt u met behulp van de configuratie-assistent bestanden, programma's en andere gegevens van uw oude Mac automatisch naar uw nieuwe Mac mini overbrengen.

### **Gegevens naar de Mac mini overbrengen**

Met de configuratie-assistent kunt u gemakkelijk bewaarde instellingen, bestanden en mappen van uw oude Mac kopiëren. Duidelijke instructies laten zien hoe u uw oude Mac op uw nieuwe Mac moet aansluiten om netwerkinstellingen, gebruikersaccounts, documenten, foto's, programma's en andere onderdelen te kopiëren. De configuratieassistent kopieert via FireWire uw bestanden in een handomdraai naar uw nieuw Mac. U hoeft alleen maar de instructies op het scherm te volgen.

Om gegevens te kunnen overbrengen, moet aan de volgende voorwaarden zijn voldaan:

- U beschikt over een standaard-FireWire-kabel
- Op de oude Mac moet Mac OS X versie 10.1 of hoger zijn geïnstalleerd
- De oude Mac beschikt over een ingebouwde FireWire-poort en biedt ondersteuning voor de FireWire-doelschijfmodus

De configuratie-assistent begeleidt u bij het overbrengen van gegevens aan de hand van instructies op het scherm. Als u gegevens overbrengt, blijven de originele gegevens op de andere Mac behouden. Met de configuratie-assistent kunt u de volgende gegevens overbrengen:

- Gebruikersaccounts, inclusief voorkeursinstellingen en e-mailaccounts
- Netwerkinstellingen
- De map 'Programma's'
- Bestanden en mappen op de opstartschijf en andere harde schijven

Als u de Mac mini voor het eerst opstart en niet direct gegevens wilt overbrengen met behulp van de configuratie-assistent, kunt u dit op een later tijdstip alsnog doen met behulp van de migratie-assistent. Open de map 'Programma's' en vervolgens de map 'Hulpprogramma's' en klik dubbel op het symbool 'Migratie-assistent'.

*Opmerking:* Als u gegevens later gaat overbrengen met de migratie-assistent, moet u ervoor zorgen dat FileVault is uitgeschakeld op de oudere computer. Om FileVault uit te schakelen, kiest u 'Apple' ( $\bullet$ ) > 'Systeemvoorkeuren', klikt u op 'Beveiliging' en volgt u de instructies op het scherm.

## **De Mac mini configureren voor het internet**

Als u geen netwerkinstellingen van een andere computer hebt overgebracht, kunt u met de configuratie-assistent de Mac mini configureren voor toegang tot het internet. Als u een thuisgebruiker bent, hebt u voor toegang tot het internet doorgaans een internetaccount nodig, waarvoor u mogelijk moet betalen. Als u een internetaccount hebt, raadpleegt u Bijlage C, "Een internetverbinding tot stand brengen", op pagina 83 voor de gegevens die u moet opgeven.

# De Mac mini in de sluimerstand zetten of uitschakelen

Als u de Mac mini niet gebruikt, kunt u de computer in de sluimerstand zetten of uitschakelen.

# **De sluimerstand van de Mac mini inschakelen**

Zet de Mac mini in de sluimerstand als u de computer even niet gebruikt. Als de sluimerstand van de Mac mini is ingeschakeld, is het beeldscherm donker. U kunt dan snel verder werken door eenvoudigweg de sluimerstand van de Mac mini uit te schakelen. Hierbij wordt het opstartproces overgeslagen.

#### **U kunt de sluimerstand van de Mac mini op de volgende manieren inschakelen:**

- Kies 'Apple'  $(\bullet)$  > 'Sluimer'.
- Druk op de aan/uit-knop ( $\bigcup$ ) aan de achterzijde van de Mac mini.
- Stel in na hoeveel minuten van inactiviteit de sluimerstand moet worden ingeschakeld. Kies hiervoor 'Apple' ( $\bullet$ ) > 'Systeemvoorkeuren' en klik op 'Energiestand'.
- Houd de afspeelknop ( $\blacktriangleright$ II) op de Apple Remote gedurende 3 seconden ingedrukt.

U kunt de sluimerstand van de Mac mini uitschakelen door op een willekeurige toets op het toetsenbord of een willekeurige knop op de Apple Remote te drukken. Als de sluimerstand van de Mac mini wordt uitgeschakeld, zult u zien dat uw programma's, documenten en computerinstellingen ongewijzigd zijn gebleven.

# **De Mac mini uitzetten.**

Zet de Mac mini uit als u de computer gedurende langere tijd niet gebruikt. Kies 'Apple'  $(\hat{\bullet})$  > 'Zet uit'.

*Waarschuwing:* Als u de Mac mini wilt verplaatsen, moet u de computer uitzetten. Als u de Mac mini verplaatst terwijl de harde schijf draait, kan de harde schijf beschadigd raken. Hierdoor kunnen gegevens verloren gaan of kan de computer mogelijk niet meer vanaf de harde schijf worden opgestart.

# **2 <sup>2</sup> Vertrouwd raken met de Mac mini**

# In dit hoofdstuk vindt u elementaire informatie die u nodig hebt om met de Mac mini aan de slag te gaan.

Dit hoofdstuk bevat een overzicht van de verschillende onderdelen van de Mac mini en de functies van Mac OS X. U vindt hier onder meer informatie over veelvoorkomende taken, zoals het vinden van antwoorden op uw vragen, het aanpassen van het bureaublad, het aansluiten van een printer en het gebruik van het internet.

## **De meest recente informatie verkrijgen**

Doordat Apple regelmatig nieuwe versies uitbrengt van de programma's en de systeemsoftware, wijken de afbeeldingen in deze handleiding mogelijk iets af van de afbeeldingen op het scherm.

Op de website van Apple op www.apple.com/nl vindt u koppelingen naar het laatste nieuws van Apple, gratis downloads en een overzicht van de software en hardware voor de Mac mini.

Voor producthandleidingen en technische ondersteuning voor Apple producten kunt u de ondersteuningswebsite van Apple raadplegen op www.apple.com/nl/support/.

# De voorkant van de Mac mini

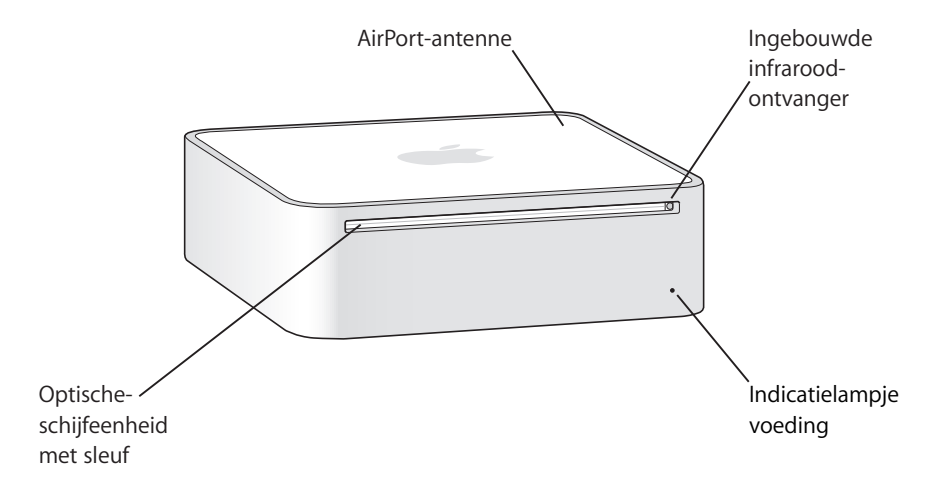

#### **Ingebouwde infraroodontvanger**

Dankzij de Apple Remote en de ingebouwde infraroodontvanger werkt u nog eenvoudiger met de Mac mini.

#### **Indicatielampje voeding**

Een wit lampje betekent dat de Mac mini is ingeschakeld. Een knipperend lampje betekent dat de sluimerstand is geactiveerd.

#### **Slot-loading optische-schijfeenheid**

Uw Mac mini heeft een Combo-drive (dvd-rom/cd-rw) of een SuperDrive (dvd+r DL/ dvd±rw/cd-rw). Met beide typen kunt u cd-romschijven, standaardaudio-cd's en andere typen media lezen. De Combo-drive kan ook dvd-schijven en dvd-films lezen en muziek, documenten en digitale bestanden naar cd-r- en cd-rw-schijven schrijven. Daarnaast kan de SuperDrive ook schijven van de volgende typen lezen en beschrijven: dvd±r, dvd±rw en dvd+r DL (Double Layer).

#### Z **Draadloze AirPort Extreme-technologie (ingebouwd)**

Met behulp van de ingebouwde AirPort Extreme-technologie kunt u een verbinding tot stand brengen met een draadloos netwerk. Houd de ruimte rond de AirPort-antenne vrij van obstakels om storingen in de verbinding te voorkomen.

#### ◊ **Draadloze Bluetooth®-technologie (ingebouwd)**

Hiermee kunt u een verbinding tot stand brengen met draadloze apparaten, zoals mobiele telefoons, organizers en printers die zijn voorzien van Bluetooth en het Apple Wireless Keyboard en de Apple Wireless Mouse (verkrijgbaar bij de Apple Store op www.apple.com/nl/store/).

# De achterkant van de Mac mini

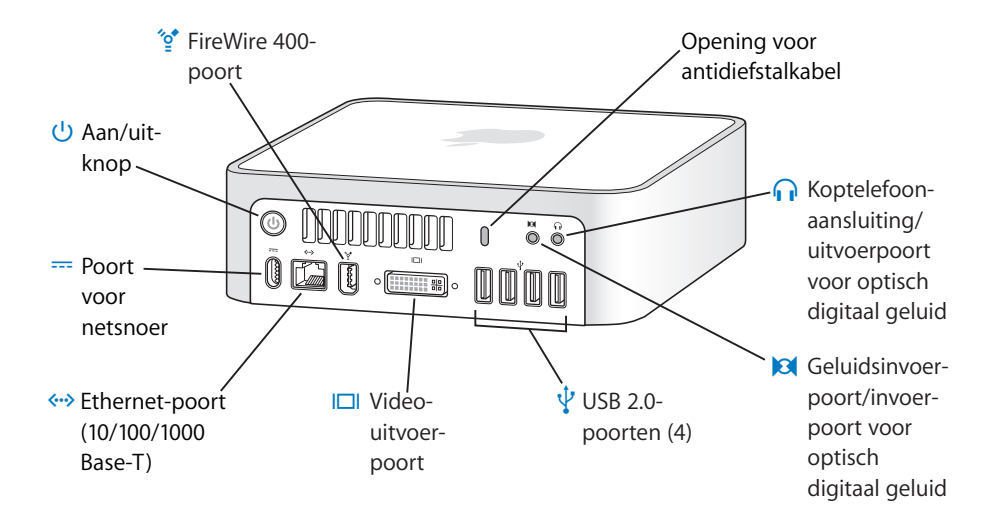

#### **Opening voor antidiefstalkabel**

In deze opening kunt u een kabel en slot bevestigen ter voorkoming van diefstal (verkrijgbaar via www.apple.com/nl/store/).

**f** Koptelefoonaansluiting/uitvoerpoort voor optisch digitaal geluid Op deze poort kunt u externe luidsprekers met eigen stroomvoorziening, een koptelefoon of digitale geluidsapparatuur aansluiten.

#### , **Geluidsinvoerpoort/invoerpoort voor optisch digitaal geluid** Op deze poort kunt u een microfoon (lijnniveau) of andere digitale geluidsapparatuur aansluiten.

# $\Psi$  Vier USB 2.0-poorten Op deze poorten kunt u apparaten zoals een muis, toetsenbord, printer, iPod en externe USB-modem aansluiten.

#### £ **Video-uitvoerpoort**

Op deze poort kunt u een beeldscherm met een DVI-connector aansluiten. Gebruik de DVI-naar-VGA-adapter die bij de computer is geleverd om beeldschermen met een VGAconnector aan te sluiten. Met een DVI-naar-videoadapter (verkrijgbaar bij de Apple Store via www.apple.com/nl/store/) kunt u bovendien een televisie, videorecorder of ander videoapparaat op de computer aan te sluiten.

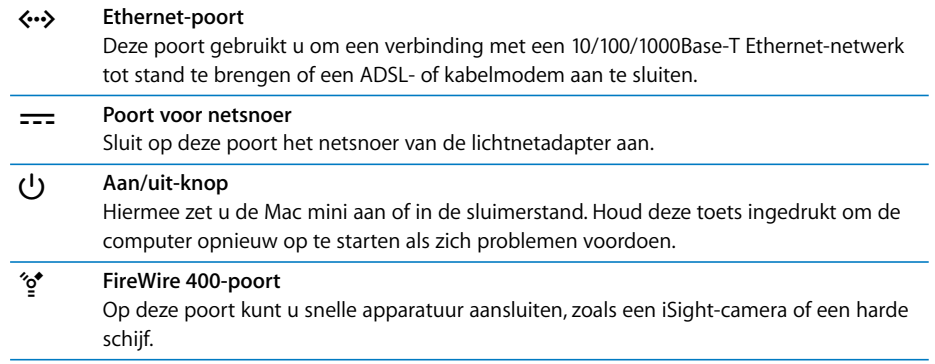

# Werken met Mac OS X

De Mac mini wordt geleverd met Mac OS X "Tiger" en het iLife-programmapakket. Als u meer wilt weten over Mac OS X en iLife, raadpleegt u het boekje *Welkom bij Tiger* dat u bij de Mac mini hebt ontvangen. U kunt ook de informatie in Mac Help (zie pagina 28) raadplegen. Mac Help bevat veel informatie voor nieuwe gebruikers, ervaren gebruikers en gebruikers die zijn overgestapt op de Mac. Als u problemen ondervindt met Mac OS X, raadpleegt u de tips voor het oplossen van problemen achter in deze handleiding of kiest u 'Help' > 'Mac Help' in de menubalk boven in het scherm.

Mac OS X bevat onder andere:

- Spotlight, een krachtige zoekfunctie die automatisch al uw bestanden indexeert
- Dashboard, waarmee u handige "widgets" (miniprogramma's) altijd binnen handbereik hebt
- Exposé, waarmee u alle geopende programma's overzichtelijk weergeeft

Raadpleeg voor meer informatie over de programma's die u kunt gebruiken met Mac OS X of voor meer informatie over Mac OS X de Mac OS X-website op www.apple.com/nl/macosx/.

# Informatie in Mac Help

De meeste informatie over het gebruik van de Mac is beschikbaar in Mac Help.

#### **Mac Help openen**

**1** Klik op het Finder-symbool in het Dock (de groep symbolen langs de rand van het scherm).

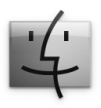

**2** Kies 'Help' > 'Mac Help' (klik op het Help-menu in de menubalk en kies 'Mac Help').

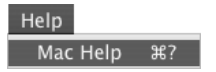

**3** Klik in het zoekveld, typ een of meerdere zoektermen en druk op de Return-toets.

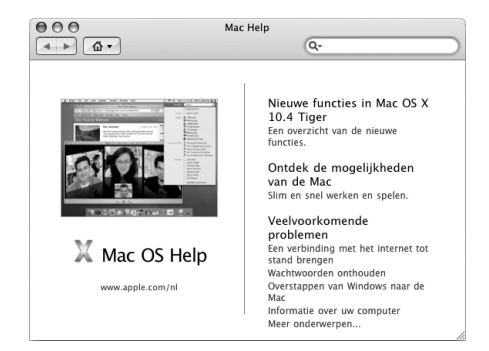

# Het bureaublad aanpassen en voorkeuren instellen

U kunt het bureaublad snel naar wens aanpassen met behulp van Systeemvoorkeuren. Kies 'Apple' ( $\hat{\bullet}$ ) > 'Systeemvoorkeuren' in de menubalk.

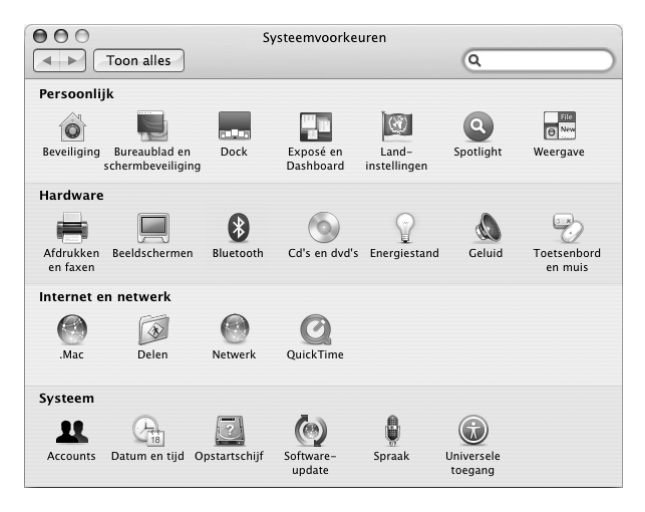

In Systeemvoorkeuren kunt u de meeste instellingen voor de Mac mini opgeven. U kunt de verschillende systeemvoorkeuren aanpassen naarmate u vertrouwder raakt met de Mac mini. Kies voor meer informatie 'Help' > 'Mac Help' en zoek op "systeemvoorkeuren" of op de specifieke voorkeursinstelling die u wilt wijzigen.

# Een printer aansluiten

De meeste printers worden aangesloten via een USB-kabel. Voor andere printers is mogelijk een netwerkverbinding nodig, zoals Ethernet. Als u een AirPort Express- of AirPort Extreme-basisstation hebt, kunt u een USB-printer op het basisstation aansluiten (in plaats van op de computer) en draadloos afdrukken. Volg de instructies bij de printer om de benodigde software te installeren en de printer aan te sluiten. Voor de meeste printers zijn de besturingsbestanden al aanwezig in Mac OS X.

Als u een printer aansluit, wordt deze meestal automatisch herkend door de Mac mini en toegevoegd aan de lijst met beschikbare printers. Om af te drukken op een printer in het netwerk, moet u mogelijk eerst de naam of het adres van de printer opgeven.

#### **Een printer configureren**

- **1** Open Systeemvoorkeuren en klik op 'Afdrukken en faxen'.
- **2** Klik op de tab 'Afdrukken' en klik vervolgens op de knop met het plusteken (+) om een printer toe te voegen.
- **3** Selecteer de gewenste printer en klik op 'Voeg toe'.
- **4** Met de knoppen met het plusteken (+) en het minteken (–) bepaalt u welke printers in de lijst komen te staan.

# **Het afdrukproces controleren**

Nadat u een document naar een printer hebt gestuurd, kunt u het afdrukken controleren. Zo kunt u de afdruktaak onder andere stoppen en tijdelijk onderbreken. Klik in het Dock op het symbool van de printer om het printervenster te openen. In dit venster kunt u de afdruktaken bekijken die in de wachtrij staan en deze bewerken.

Voor meer informatie kunt u Mac Help openen en zoeken op "afdrukken".

# De software van de computer up-to-date houden

Als u een verbinding met het internet tot stand brengt, kunt u de meest recente gratis software-updates, besturingsbestanden en andere Apple uitbreidingen automatisch downloaden en installeren.

Wanneer u een internetverbinding hebt, zoekt Software-update op de internetservers van Apple naar updates voor de computer. De standaardinstelling van de Mac mini is dat er automatisch eenmaal per week naar updates wordt gezocht, maar u kunt dit wijzigen in eenmaal per dag of eenmaal per maand. Ook kunt u op elk gewenst moment handmatig naar updates zoeken.

#### **Zoeken naar software-updates**

- **1** Open Systeemvoorkeuren.
- **2** Klik op 'Software-update' en volg de aanwijzingen op het scherm.

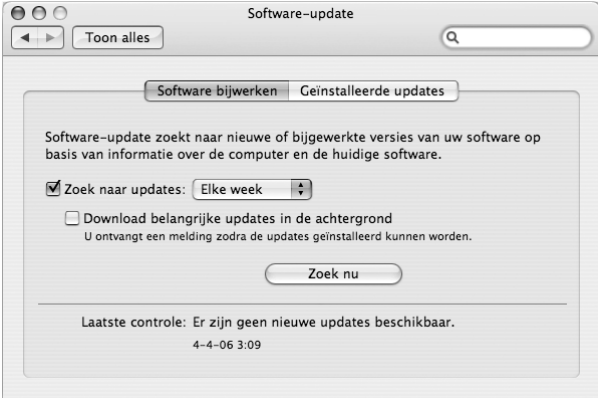

- Zoek in Mac Help op "software-update" als u meer wilt weten over updates.
- Raadpleeg voor de meest recente informatie over Mac OS X de Mac OS X-website op www.apple.com/nl/macosx/.

# Een verbinding met een netwerk tot stand brengen

Als u de Mac mini wilt aansluiten op een Ethernet-netwerk, een kabelmodem, een ADSL-modem of een draadloos netwerk, raadpleegt u "Een verbinding tot stand brengen met een Ethernet-netwerk" op pagina 52 en "Draadloze netwerkverbindingen via AirPort Extreme" op pagina 48 voor meer informatie over de configuratie van een Ethernet- of AirPort-verbinding. U kunt ook in Mac Help zoeken op "Ethernet" of "AirPort".

# Een internetverbinding tot stand brengen

Tijdens de configuratie van de Mac mini heeft de configuratie-assistent u geholpen bij het tot stand brengen van een internetverbinding. Wanneer u moet overschakelen op een ander type verbinding, zoals een verbinding via een ADSL- of kabelmodem, een Ethernet-LAN of een AirPort Extreme- of ander draadloos netwerk, raadpleegt u Bijlage C, "Een internetverbinding tot stand brengen", op pagina 83 voor meer informatie.

# Bestanden naar een andere computer kopiëren

U kunt bestanden en documenten op verschillende manieren naar of van de Mac mini kopiëren.

- Met de configuratie-assistent kunt u op eenvoudige wijze bestanden kopiëren. Raadpleeg het gedeelte "Gegevens naar de Mac mini overbrengen" op pagina 17 voor meer informatie.
- Als u een .Mac-account of een andere internetaccount hebt, kunt u bestanden via het internet kopiëren. Raadpleeg www.mac.com voor meer informatie.
- Â Als de Mac mini met een Ethernet-netwerk is verbonden, kunt u bestanden uitwisselen met andere computers in het netwerk. Om toegang te krijgen tot een andere computer of server, opent u een Finder-venster en klikt u op 'Netwerk'. Als u de naam of het netwerkadres van de gewenste computer weet, kunt u ook 'Ga' > 'Verbind met server' kiezen in de menubalk van de Finder.
- U kunt een klein Ethernet-netwerk opzetten door een Ethernet-kabel aan te sluiten op de Mac mini en op de Ethernet-poort ( $\leftrightarrow$ ) van een andere computer. Voor meer informatie opent u Mac Help en zoekt u op "twee computers verbinden".
- U kunt een verbinding met een andere Mac tot stand brengen met behulp van een FireWire-kabel. De Mac mini wordt als een schijfeenheid weergegeven op de andere computer (of andersom). U kunt bestanden tussen de twee computers uitwisselen. Als u meer wilt weten over het kopiëren van bestanden via FireWire, opent u Mac Help en zoekt u op "bestanden uitwisselen via FireWire".
- U kunt een verbinding met een draadloos AirPort-netwerk tot stand brengen. Raadpleeg het gedeelte "Draadloze netwerkverbindingen via AirPort Extreme" op pagina 48 voor meer informatie.

Voor meer informatie over het uitwisselen van bestanden en documenten opent u Mac Help en zoekt u op "bestanden kopiëren" of het gewenste type verbinding.

# Werken met programma's

De Mac mini wordt geleverd met het iLife-pakket en andere programma's waarmee u onder andere kunt e-mailen, op het internet kunt surfen, online kunt chatten, uw muziekbestanden en foto's kunt ordenen en uw eigen films kunt maken. Als u meer over een programma wilt weten, opent u het programma en vervolgens de hulpinformatie voor het programma.

# Als een programma niet meer reageert

Het is sporadisch mogelijk dat een programma vastloopt. Met Mac OS X is het mogelijk om een programma dat niet reageert te stoppen, zonder dat u de Mac mini opnieuw hoeft op te starten. Door een vastgelopen programma te stoppen, kunt u het werk in andere geopende programma's mogelijk nog opslaan.

#### **Een programma geforceerd stoppen**

**1** Kies 'Apple' ( $\hat{\mathbf{g}}$ ) > 'Forceer stop' of druk tegelijkertijd op de toetsen Command ( $\mathbf{\hat{x}}$ ), Option en Esc op een Apple toetsenbord.

In het dialoogvenster 'Programma's geforceerd stoppen' dat verschijnt, is het desbetreffende programma al geselecteerd.

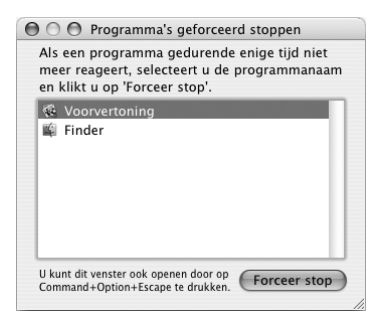

**2** Klik op 'Forceer stop'.

Het programma wordt gestopt, terwijl alle andere programma's geopend blijven.
# **3 <sup>3</sup> Werken met de Mac mini**

# De Mac mini bevat een groot aantal ingebouwde voorzieningen waarmee u de computer volledig naar wens kunt aanpassen.

Hier volgt een greep uit de voorzieningen en mogelijkheden van de computer:

- Snelle USB 2.0-poorten ( $\dot{\Psi}$ ) om apparaten zoals een iPod, printer, scanner, digitale fotocamera, schijfeenheid en externe USB-modem aan te sluiten. Raadpleeg "Werken met USB" op pagina 44 voor meer informatie.
- FireWire-poort ( $\binom{6}{2}$ ) voor aansluiting van snelle apparatuur, zoals een digitale videocamera of een externe harde schijf. Raadpleeg "Werken met FireWire" op pagina 46 voor meer informatie.
- Bluetooth®-technologie (\*) voor een draadloze verbinding met digitale apparaten, zoals een Apple Wireless Keyboard of een Apple Wireless Mouse. Raadpleeg "Werken met draadloze Bluetooth-technologie" op pagina 50 voor meer informatie.
- Communicatietechnologieën, zoals 10/100/1000Base-T Ethernet («->) en AirPort Extreme ( $\hat{\mathcal{F}}$ ) voor draadloze netwerken. Raadpleeg de informatie vanaf pagina 48.
- Koptelefoonaansluiting/uitvoerpoort voor optisch digitaal geluid (n) voor aansluiting van een koptelefoon, luidsprekers met eigen stroomvoorziening of digitale geluidsapparatuur. Raadpleeg "Geluidsapparatuur aansluiten" op pagina 53.

• Geluidsinvoerpoort/invoerpoort voor optisch digitaal geluid ( $\otimes$ ) voor aansluiting van digitale geluidsapparatuur of een microfoon (lijnniveau). Raadpleeg "Geluidsapparatuur aansluiten" op pagina 53.

In dit hoofdstuk worden de mogelijkheden van de Mac mini besproken. Meer informatie vindt u in Mac Help en op de Apple Mac mini-website op www.apple.com/nl/support/macmini/.

# Een beeldscherm of videoapparaat aansluiten

U kunt een beeldscherm met een DVI-connector rechtstreeks aansluiten op de videouitvoerpoort ([ $\Box$ ]) van de Mac mini. Met een van de hierna beschreven adapters kunt u een videoapparaat of een beeldscherm met een VGA-connector aansluiten.

#### **DVI-naar-VGA-adapter**

Als u een beeldscherm met een VGA-connector wilt aansluiten, gebruikt u de DVI-naar-VGA-adapter van Apple die bij de computer is geleverd.

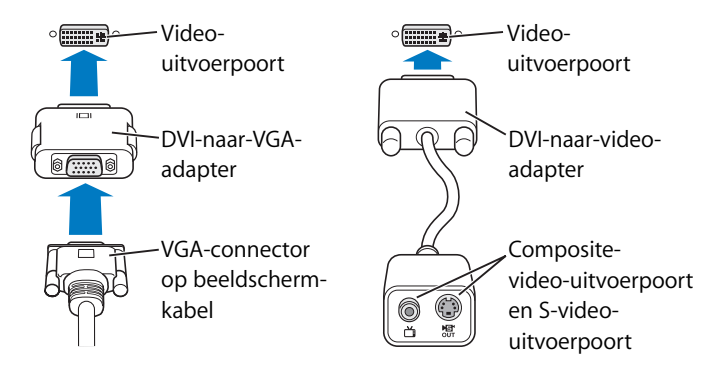

#### **DVI-naar-video-adapter**

Het is mogelijk een televisie, videorecorder of een ander extern videoapparaat op de computer aan te sluiten. Hiervoor gebruikt u de DVI-naar-video-adapter van Apple, die verkrijgbaar is bij een erkende Apple reseller of de online Apple Store (www.apple.com/nl/store/).

Voor meer informatie over de compatibiliteit met beeldschermen van derden raadpleegt u de documentatie die bij het beeldscherm is geleverd of neemt u contact op met de fabrikant van het beeldscherm.

# Werken met de Apple Remote en Front Row

De Apple Remote die bij de Mac mini is geleverd is een afstandsbediening die werkt in combinatie met het programma Front Row en de ingebouwde infraroodontvanger. De infraroodontvanger bevindt zich rechts van de optische-schijfeenheid aan de voorzijde van de Mac mini.

Met de Apple Remote kunt u Front Row openen en vanaf elke plek in de kamer iTunesmuziek afspelen, diavoorstellingen en QuickTime-filmtrailers bekijken, dvd's afspelen in Dvd-speler en nog veel meer.

#### **Met de Apple Remote kunt u het volgende doen:**

- Front Row openen.
- Door de muziek-, foto-, video- en dvd-menu's in Front Row bladeren.
- Door iTunes, iPhoto en Dvd-speler bladeren.
- De Mac mini in de sluimerstand zetten of uit de sluimerstand halen.

U kunt Front Row ook bedienen met het toetsenbord. De volgende toetsen komen overeen met de knoppen op de Apple Remote. Druk op een willekeurige lettertoets om Front Row te verlaten.

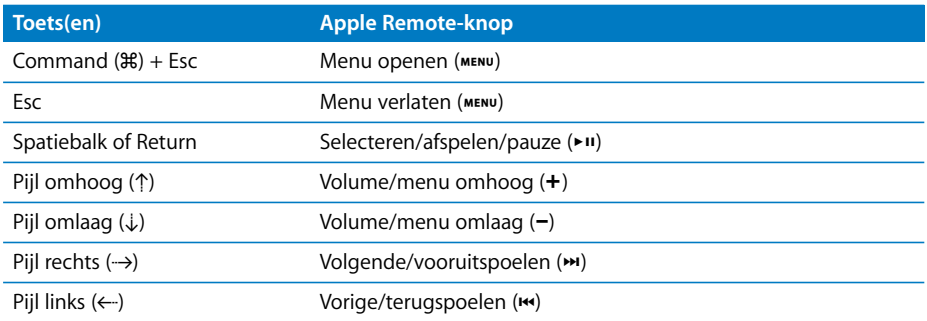

## **Richt de Apple Remote op de voorzijde van de Mac mini en voer een van de volgende handelingen uit:**

- Druk op de menuknop (MENU) om Front Row te openen of te sluiten of om naar het vorige menu te gaan wanneer u door Front Row bladert.
- Druk op de volgende-/vooruitspoelknop ( $\leftrightarrow$ ) of de vorige-/terugspoelknop ( $\leftrightarrow$ ) om in Front Row door de programma's te bladeren.
- Druk op de volume-omhoogknop (+) en volume-omlaagknop (−) om door de menuopties te bladeren of het volume aan te passen.
- Druk op de selectie-, afspeel- en pauzeknop ( $\blacktriangleright$ II) om een menuonderdeel te selecteren of om het afspelen van een nummer, diavoorstelling, video of dvd te starten of te stoppen.

• Druk op de volgende-/vooruitspoelknop (>) of de vorige-/terugspoelknop ( $\leftrightarrow$ ) om naar het volgende of vorige gedeelte in het mediamateriaal te gaan. Houd de knop ingedrukt om vooruit of achteruit te spoelen.

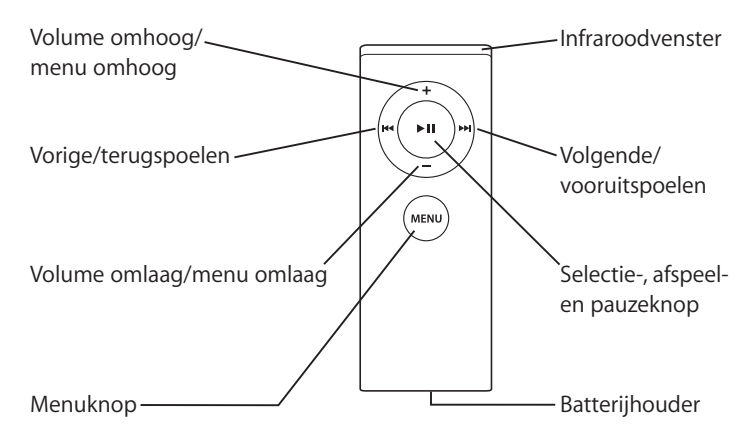

## **De Apple Remote koppelen**

Als er meerdere computers of andere apparaten met een ingebouwde infraroodontvanger in een ruimte staan (bijvoorbeeld meerdere Mac mini-computers in een kantoor aan huis of in een computerlokaal), kunt u de Apple Remote koppelen aan een bepaalde computer of een bepaald apparaat. Als u de afstandsbediening aan een computer of apparaat koppelt, kan de computer of het apparaat door slechts één afstandsbediening worden bediend.

## **De Apple Remote aan de Mac mini koppelen**

- **1** Houd de Apple Remote vlakbij de Mac mini (op niet meer dan zeven tot tien centimeter afstand).
- **2** Richt de Apple Remote op de voorzijde van de Mac mini.
- 3 Houd tegelijkertijd de volgende-/vooruitspoelknop (<del>)</del>) en de menuknop (MENU) vijf seconden ingedrukt.

Als de koppeling tussen de Apple Remote en de Mac mini is geslaagd, ziet u een koppelingssymbool (  $\text{CD}$  ) op het scherm.

## **De koppeling tussen de Apple Remote en de Mac mini ongedaan maken**

- 1 Kies 'Apple' ( $\hat{\bullet}$ ) > 'Systeemvoorkeuren' in de menubalk.
- **2** Klik op 'Beveiliging' en klik op 'Verwijder koppeling'.

## **De ontvangst van de infraroodontvanger uitschakelen**

U kunt de ontvangst van de infraroodontvanger in- en uitschakelen in het paneel 'Beveiliging' in Systeemvoorkeuren.

#### **Infraroodontvangst uitschakelen**

- Kies 'Apple' ( $\bullet$ ) > 'Systeemvoorkeuren' in de menubalk en klik op 'Beveiliging'
- Selecteer het aankruisvak 'Schakel infraroodontvanger van afstandsbediening uit'

## **De batterij van de Apple Remote vervangen**

De Apple Remote bevat een CR 2032-batterij, die u kunt vervangen als de batterij leeg is.

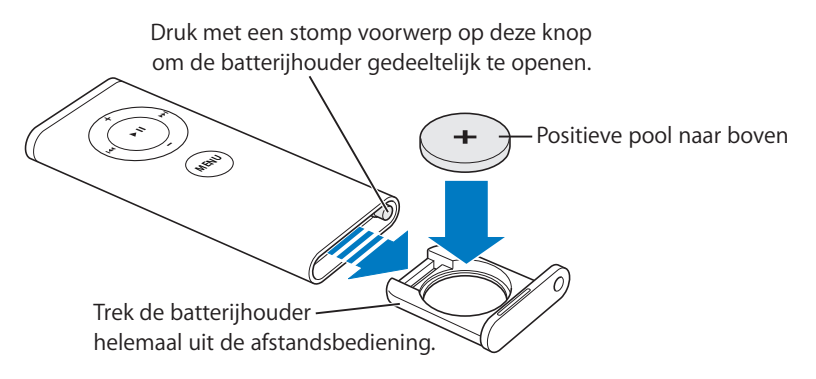

#### **De batterij vervangen**

- **1** Open de batterijhouder door met een klein voorwerp op de knop te drukken (zie bovenstaande afbeelding).
- **2** Trek de batterijhouder naar buiten en verwijder de batterij.
- **3** Plaats de nieuwe batterij met de positieve pool (de zijde met het plussymbool: +) naar boven. Gebruik een batterij van hetzelfde type als de originele batterij.
- **4** Sluit de batterijhouder.
- **5** U moet zich volgens de in uw woonplaats geldende richtlijnen of regelgeving van batterijen ontdoen. Raadpleeg het gedeelte pagina 95 voor meer informatie.

#### **Meer informatie over de Apple Remote**

Raadpleeg Mac Help voor meer informatie over de Apple Remote. Kies 'Help' > 'Mac Help' en zoek op "afstandsbediening" of "remote".

# Werken met USB

De Mac mini is voorzien van vier USB 2.0-poorten  $(\dot{\psi})$ , waarop u een groot aantal typen externe apparaten kunt aansluiten, zoals iPods, toetsenborden, muizen, scanners, externe USB-modems, digitale fotocamera's, gamepads, joysticks en disketteeenheden. Dankzij USB kunt u een extern apparaat heel eenvoudig aansluiten. Doorgaans kunt u een USB-apparaat aansluiten of loskoppelen terwijl de computer aan staat. Zodra u het apparaat hebt aangesloten, is het klaar voor gebruik.

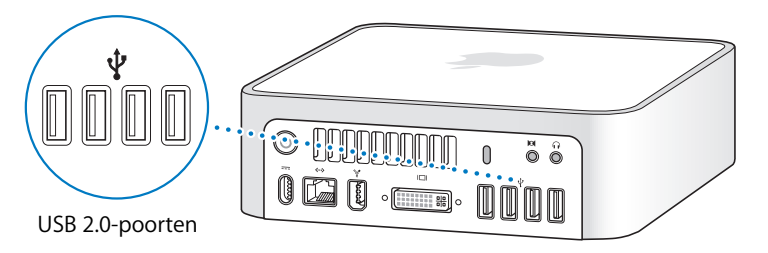

## **Werken met USB-apparaten**

Om een USB-apparaat te gebruiken, sluit u het op de computer aan. De computer laadt automatisch de benodigde software wanneer u een apparaat aansluit.

U kunt zowel USB 1.1-apparaten als snelle USB 2.0-apparaten op de USB 2.0-poorten aansluiten, maar USB 1.1-apparaten maken dan geen gebruik van de hogere overdrachtssnelheid van USB 2.0.

*Opmerking:* De computer is voorzien van software die geschikt is voor uiteenlopende USB-apparaten. Als u een USB-apparaat aansluit en de Mac mini de juiste software niet kan vinden, installeert u de software die bij het apparaat is geleverd of downloadt u de meest recente software van de website van de fabrikant.

# **Meerdere USB-apparaten tegelijk gebruiken**

Als alle USB-poorten in gebruik zijn en u meer USB-apparaten wilt aansluiten, kunt u een USB-hub aanschaffen. Als u de USB-hub op een vrije USB-poort van de computer aansluit, beschikt u over extra USB-poorten (meestal vier of zeven). De meeste USBhubs zijn voorzien van een lichtnetadapter die u op een stopcontact moet aansluiten.

*Opmerking:* Als u een keten van USB-apparatuur en -hubs gebruikt, kan het voorkomen dat sommige USB-apparaten niet werken wanneer ze zijn aangesloten via een combinatie van snelle USB 2.0-hubs en snelle of langzame USB 1.1-hubs. Zo is het mogelijk dat een externe USB harde schijf niet op het bureaublad wordt weergegeven. U kunt dit probleem vermijden door geen USB-apparaten met verschillende snelheden aan elkaar te koppelen. Sluit de snelle hub rechtstreeks aan op de computer en sluit hierop alleen snelle apparatuur aan. Sluit een hub met lage of volledige snelheid rechtstreeks op de computer aan en sluit apparaten met een gelijksoortige snelheid op de hub aan.

# **Meer informatie over USB**

Raadpleeg Mac Help voor meer informatie over USB. Kies 'Help' > 'Mac Help' en zoek op "USB". U kunt ook de USB-website van Apple raadplegen op www.apple.com/nl/usb/.

Raadpleeg de Macintosh Products Guide op www.apple.com/nl/guide/ om te zien welke USB-apparaten voor de computer beschikbaar zijn.

# Werken met FireWire

De computer is voorzien van een FireWire 400-poort ("s\*) waarmee u eenvoudig snelle externe apparaten aansluit en loskoppelt zonder de computer opnieuw te hoeven opstarten. Voorbeelden van dergelijke apparaten zijn iSight-camera's, digitale videocamera's, printers, scanners en harde schijven.

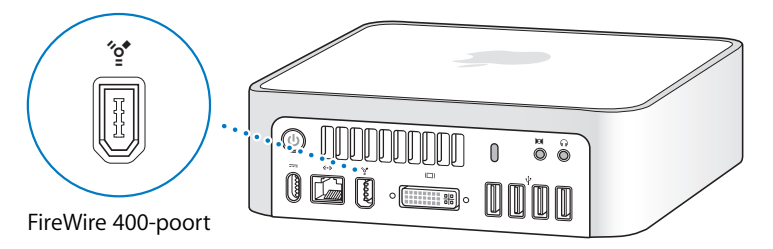

Met FireWire kunt u onder andere het volgende doen:

- **Een Apple iSight-camera aansluiten en via het meegeleverde programma iChat AV** videoconferenties houden via een snelle internetverbinding
- Â Een digitale videocamera aansluiten en videobeelden van hoge kwaliteit opnemen, naar de computer overbrengen en op de computer bewerken met behulp van speciale videobewerkingssoftware, zoals iMovie of Final Cut Express
- Een externe FireWire harde schijf aansluiten voor de opslag van gegevens of de overdracht van bestanden
- Sluit een externe FireWire-schijf (waarop Mac OS X is geïnstalleerd) aan en start op vanaf deze schijf. Open het paneel 'Opstartschijf' in Systeemvoorkeuren en klik op de FireWire-schijf. Vervolgens start u de computer opnieuw op.

# **Werken met FireWire-apparaten**

Om een FireWire-apparaat in combinatie met de computer te gebruiken, sluit u het apparaat op de computer aan. De computer is voorzien van software die geschikt is voor uiteenlopende FireWire-apparaten. Als u een FireWire-apparaat aansluit en de Mac mini de juiste software niet kan vinden, installeert u de software die bij het apparaat is geleverd of downloadt u de meest recente software van de website van de fabrikant.

*Opmerking:* De FireWire-poort (H) levert een vermogen van in totaal maximaal 8 watt aan FireWire-apparaten. U kunt meerdere apparaten aan elkaar koppelen en deze keten van apparaten vervolgens aansluiten op de FireWire-poort op de computer. In het algemeen geldt dat niet meer dan twee apparaten via de computer van stroom mogen worden voorzien. FireWire-apparaten werken mogelijk niet als ze meer stroom vergen dan de Mac mini kan leveren. Sluit in dat geval enkele apparaten aan op hun eigen wisselstroomadapter of sluit een FireWire-hub met eigen wisselstroomadapter aan en start de computer opnieuw op.

# **FireWire-doelschijfmodus**

Als u bestanden wilt uitwisselen tussen de Mac mini en een andere computer met FireWire, of als er zich een probleem voordoet waardoor u de computer niet kunt opstarten, kunt u de computer in de FireWire-doelschijfmodus op een andere computer aansluiten.

## **De Mac mini in de FireWire-doelschijfmodus aansluiten**

- **1** Zorg dat de Mac mini is uitgeschakeld.
- **2** Sluit de Mac mini door middel van een FireWire-kabel aan op een andere computer met FireWire.
- **3** Start de Mac mini op terwijl u de T-toets ingedrukt houdt. Op het scherm van de Mac mini verschijnt het FireWire-logo (\*). Op het beeldscherm van de andere computer wordt het symbool van de interne harde schijf van de Mac mini weergegeven evenals het symbool van een cd- of dvd-schijf in de optischeschijfeenheid.
- **4** Nadat de bestanden zijn uitgewisseld, sleept u het symbool van de harde schijf van de Mac mini en het cd- of dvd-symbool naar de prullenmand.
- **5** Druk op de aan/uit-knop (®) om de Mac mini uit te zetten en koppel vervolgens de FireWire-kabel los.

## **Meer informatie over FireWire**

Raadpleeg Mac Help voor meer informatie over FireWire. Kies 'Help' > 'Mac Help' en zoek op "FireWire". U kunt ook de FireWire-website van Apple raadplegen op www.apple.com/nl/firewire/.

# Draadloze netwerkverbindingen via AirPort Extreme

De Mac mini is voorzien van ingebouwde AirPort Extreme-technologie (ook wel WiFi of 802.11b/g genoemd). De AirPort-technologie biedt een handige, betaalbare methode om draadloos toegang te krijgen tot het internet. AirPort maakt gebruik van draadloze technologie voor lokale netwerken (LAN) om draadloze communicatie tussen meerdere computers mogelijk te maken. Via een draadloos netwerk kunt u bijvoorbeeld een verbinding met het internet tot stand brengen, bestanden uitwisselen of computergames spelen.

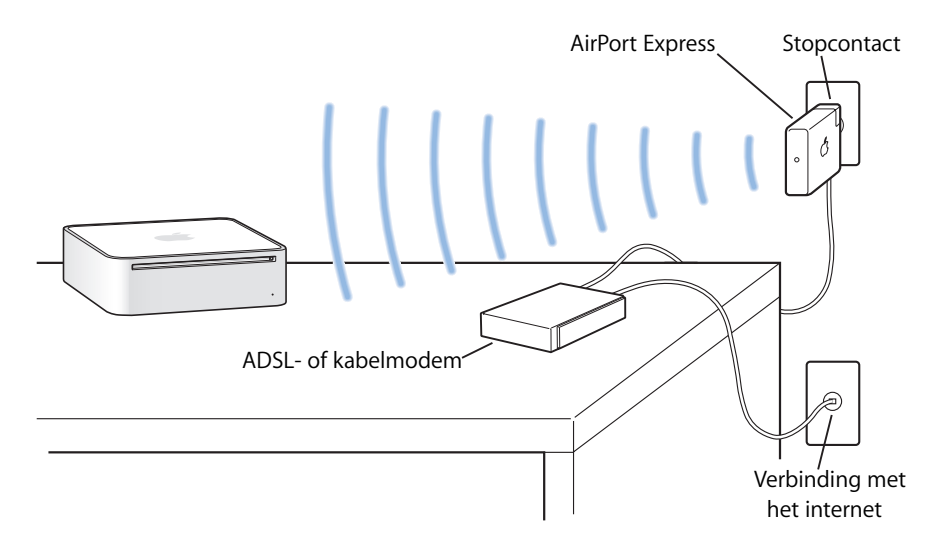

## **Draadloze toegang tot het internet via AirPort**

Via de AirPort Extreme-technologie wordt een draadloze verbinding tot stand gebracht tussen de Mac mini en een AirPort Express- of AirPort Extreme-basisstation dat via een telefoonlijn, een ADSL-modem of een kabelmodem verbinding met het internet heeft. *Opmerking:* U hebt een AirPort Express- of een AirPort Extreme-basisstation en een internetaccount nodig (waarvoor u mogelijk moet betalen). Bepaalde internetaanbieders zijn niet geschikt voor het gebruik van AirPort. Het bereik van AirPort kan variëren, afhankelijk van de omgeving.

## **Meer informatie over AirPort**

Als u een AirPort Express- of een AirPort Extreme-basisstation wilt aanschaffen, gaat u naar een erkende Apple reseller of raadpleegt u de online Apple Store op www.apple.com/nl/store/.

Raadpleeg AirPort Help voor meer informatie over AirPort. Kies 'Help' > 'Mac Help' en kies vervolgens 'Bibliotheek' > 'AirPort Help'. U kunt ook de AirPort-website van Apple raadplegen op www.apple.com/nl/airport/.

# Werken met draadloze Bluetooth-technologie

In de Mac mini is draadloze Bluetooth-technologie ingebouwd. Met Bluetooth kunt u een draadloze korteafstandsverbinding tot stand brengen tussen computers, organizers, mobiele telefoons, telefoons met een ingebouwde camera, printers, digitale camera's en draadloze invoerapparatuur, zoals het Apple Wireless Keyboard en de Apple Wireless Mouse (verkrijgbaar bij de Apple Store op www.apple.com/nl/store/).

Dankzij de draadloze Bluetooth-technologie is het gebruik van kabels om apparaten met elkaar te verbinden in veel gevallen niet meer nodig. Bluetooth-apparaten kunnen draadloos met elkaar een verbinding tot stand brengen over een afstand tot 10 meter.

Met de draadloze Bluetooth-technologie kunt u onder andere het volgende doen:

• Bestanden uitwisselen tussen Bluetooth-computers en -apparaten, zelfs tussen Mac en pc.

- Â Gegevens synchroniseren tussen de Mac mini en een organizer of mobiele telefoon met Bluetooth. Met behulp van iSync kunt u draadloos een HotSync-bewerking uitvoeren of uw visitekaartje of agenda rechtstreeks naar de organizer of mobiele telefoon van een collega versturen.
- Draadloos werken met een Bluetooth-printer, -toetsenbord, -muis of -koptelefoon.

## **Bluetooth-apparaten configureren**

Voordat u bestanden met een ander apparaat kunt uitwisselen of een Bluetoothtoetsenbord of -muis kunt gebruiken, moet u het apparaat configureren voor gebruik met de Mac mini. Als u het apparaat hebt geconfigureerd, is het "gekoppeld" aan de Mac mini en ziet u het in het paneel 'Apparaten' van het systeemvoorkeurenpaneel 'Bluetooth'. U hoeft de Mac mini slechts eenmaal aan het apparaat te koppelen. Beide apparaten blijven gekoppeld totdat u de koppeling verwijdert.

#### **Een Bluetooth-apparaat configureren**

- **1** Kies 'Configureer Bluetooth-apparaat' uit het Bluetooth-statusmenu (◊) in de menubalk.
- **2** Volg de aanwijzingen op het scherm voor het type apparaat dat u wilt configureren. *Belangrijk:* Als het Bluetooth-statusmenu (◊) niet in de menubalk aanwezig is, opent u Systeemvoorkeuren en klikt u op 'Bluetooth'. Klik op 'Instellingen' en selecteer vervolgens 'Toon Bluetooth-status in menubalk'.

#### **Een koppeling met een apparaat verwijderen**

- **1** Open Systeemvoorkeuren en klik op 'Bluetooth'.
- **2** Klik op 'Apparaten' en selecteer het apparaat in de lijst.
- **3** Klik op 'Verwijder'.

# **Meer informatie over de draadloze Bluetooth-technologie**

Als u hulp nodig hebt bij het gebruik van de Bluetooth-technologie, opent u het hulpprogramma Bluetooth-bestandsuitwisseling (in de map 'Hulpprogramma's' in de map 'Programma's') en kiest u 'Help' > 'Bluetooth Help'. U kunt ook de website van Apple raadplegen op www.apple.com/nl/bluetooth/.

# Een verbinding tot stand brengen met een Ethernet-netwerk

De Mac mini is voorzien van een ingebouwde twisted-pair Ethernet-netwerkpoort met een doorvoersnelheid van 10/100/1000 Mbps (megabits per seconde), waarmee u een verbinding met een netwerk, een kabelmodem of een ADSL-modem tot stand kunt brengen.

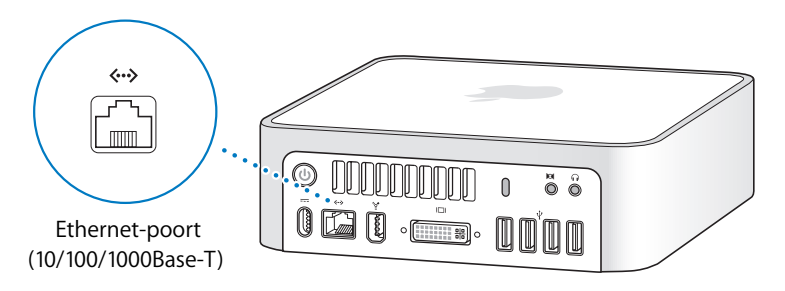

Als u de computer op een netwerk aansluit, hebt u toegang tot andere computers in hetzelfde netwerk. U kunt gegevens bewaren en ophalen, netwerkprinters en modems gebruiken, e-mailberichten versturen of een verbinding met het internet tot stand brengen. U kunt ook bestanden tussen twee computers uitwisselen of een klein netwerk opzetten. Gebruik categorie 5 afgeschermde Ethernet-kabels met twee paren om een verbinding tot stand te brengen met een 10Base-T, 100Base-T of 1000Base-T Ethernet-netwerk. Ethernet-apparaten die worden aangesloten op de Ethernet-poort ( $\leftrightarrow$ ) van de Mac mini worden automatisch herkend.

# **Meer informatie over Ethernet**

Raadpleeg Mac Help voor meer informatie over het opzetten van een Ethernet-netwerk en bestandsoverdracht met behulp van Ethernet. Kies 'Help' > 'Mac Help' en zoek op "Ethernet" of "netwerk". Raadpleeg de Macintosh Products Guide op www.apple.com/ nl/guide/ voor informatie over de netwerkproducten die voor de Mac mini geschikt zijn.

*Opmerking:* U kunt ook een verbinding met een andere Macintosh tot stand brengen via IP over FireWire in plaats van Ethernet. FireWire 400 kan tot viermaal sneller zijn dan 100Base-T Ethernet. Als u meer informatie wilt, kiest u 'Help' > 'Mac Help' en zoekt u op "FireWire-netwerk".

# Geluidsapparatuur aansluiten

De Mac mini is voorzien van een koptelefoonaansluiting/uitvoerpoort voor optisch digitaal geluid ( $\Omega$ ) en een geluidsinvoerpoort/invoerpoort voor optisch digitaal  $a$ eluid  $(x)$ .

## **Koptelefoonaansluiting/uitvoerpoort voor optisch digitaal geluid**

U kunt externe luidsprekers met eigen stroomvoorziening, een koptelefoon, een 5.1-surroundsysteem en andere geluidsuitvoerapparatuur aansluiten op de koptelefoonaansluiting/uitvoerpoort voor optisch digitaal geluid ( $\Omega$ ). De koptelefoonaansluiting is ook een S/PDIF-stereoaansluiting (3,5 mm). Als u een koptelefoon of ander apparaat aansluit op de mini-stereoaansluiting, is het geluid via het aangesloten apparaat hoorbaar in plaats van via de luidspreker van de Mac mini. Ook kunt u via iTunes en een AirPort Express-basisstation muziek naar uw stereo-installatie streamen.

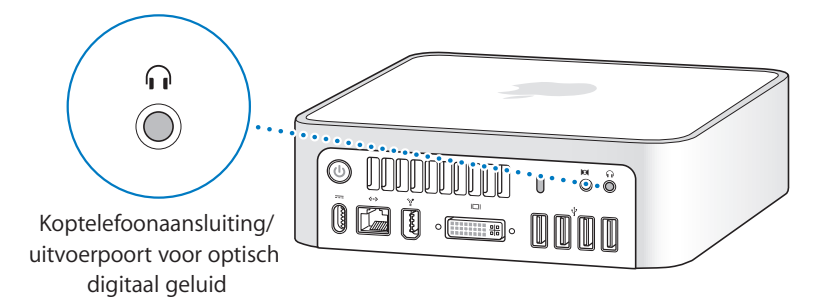

## **Geluidsinvoerpoort/invoerpoort voor optisch digitaal geluid**

U kunt een externe microfoon of andere geluidsapparatuur aansluiten op de geluidsinvoerpoort/ invoerpoort voor optisch digitaal geluid ( $\otimes$ ). De geluidsinvoerpoort is ook een S/PDIF-mini-stereoaansluiting (3,5 mm).

De geluidsinvoerpoort levert geen stroom aan aangesloten apparaten, zodat u alleen apparaten met een eigen stroomvoorziening kunt aansluiten. Met een zogeheten Toslink-kabel en een Toslink-aansluiting-naar-ministekkeradapter kunt u een DAT-deck (Digital Audio Tape) of digitaal instrument aansluiten, zodat u uw eigen muziek kunt invoeren en kunt mixen.

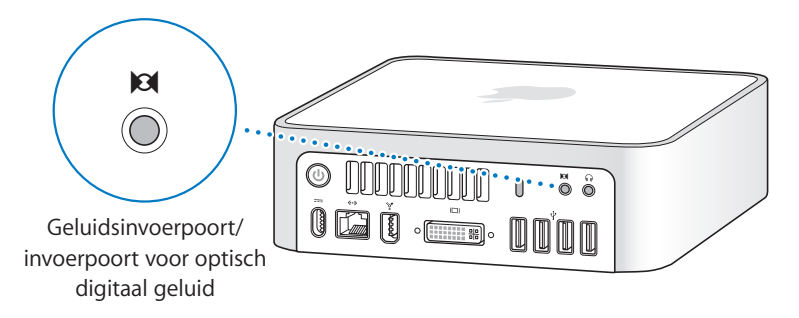

## **Meer informatie over geluid**

Raadpleeg Mac Help voor meer informatie over geluid. Kies 'Help' > 'Mac Help' en zoek op "audio" of "muziek". Raadpleeg de Macintosh Products Guide op www.apple.com/nl/guide/ voor informatie over de audio- en muziekproducten die voor de Mac mini geschikt zijn.

# Werken met de optische-schijfeenheid

Met de optische-schijfeenheid kunt u software vanaf cd of dvd installeren of gebruiken. Daarnaast kunt u muziek van audio-cd's afspelen, films op dvd bekijken, muziek-cd's branden die met de meeste cd-spelers kunnen worden afgespeeld en documenten of andere bestanden bewaren op cd-r- en cd-rw-schijven.

Als uw Mac mini een SuperDrive heeft, kunt u uw eigen films op een video-dvd branden die u vervolgens met de meeste dvd-spelers kunt afspelen. Via de Finder kunt u uw eigen muziek-cd's branden die geschikt zijn voor de meeste cd-spelers en documenten en andere bestanden wegschrijven naar een lege cd-r-, cd-rw-, dvd±r-, dvd±rw- of dvd+r DL-schijf (Double Layer). U kunt bijna twee keer zo veel gegevens (maximaal 8,54 GB) opslaan op een dvd+r DL-schijf.

*Waarschuwing:* De optische-schijfeenheid in de Mac mini is geschikt voor standaardschijven met een diameter van 12 cm. Schijven met een afwijkende vorm of schijven met een diameter van minder dan 12 cm kunt u niet gebruiken. Kleine schijven en schijven die niet rond zijn, kunnen in de eenheid vast komen te zitten. Als een schijf in de eenheid vast komt te zitten, raadpleegt u de informatie over het oplossen van problemen op pagina 67.

*Opmerking:* Als u gegevens op diskettes hebt, kunt u een externe USB-disketteeenheid aansluiten om de gegevens naar de Mac mini te kopiëren. Externe USBdiskette-eenheden zijn verkrijgbaar bij een erkende Apple reseller of bij de online Apple Store op www.apple.com/nl/store/.

# **Cd- of dvd-schijven in de eenheid plaatsen**

## **Programma's vanaf een cd of dvd installeren of gebruiken**

- **1** Plaats de schijf in de optische-schijfeenheid met de bedrukte zijde naar boven gericht.
- **2** Zodra het symbool van de schijf op het bureaublad verschijnt, kunt u de schijf gebruiken.

*Opmerking:* sommige dvd-schijven zijn tweezijdig en sommige schijven zijn mogelijk aan geen van beide zijden bedrukt.

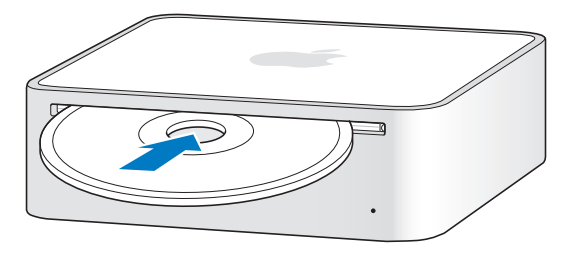

# **Schijven uit de eenheid verwijderen**

Als u een schijf wilt verwijderen, sleept u het symbool van de schijf naar de prullenmand. U kunt ook op de cd-/dvd-verwijdertoets (C) op een Apple toetsenbord of de F12-toets op andere toetsenborden drukken. Als u een schijf niet kunt verwijderen, stopt u de programma's die gebruikmaken van de schijf en probeert u het opnieuw. Als dit niet helpt, start u de computer opnieuw op terwijl u de muisknop ingedrukt houdt.

*Belangrijk:* Leg geen voorwerpen op de computer. Voorwerpen op de Mac mini kunnen er de oorzaak van zijn dat u een schijf niet kunt verwijderen.

# **Dvd-schijven afspelen**

Als u een dvd wilt afspelen, plaatst u de dvd-schijf in de eenheid. Het programma Dvdspeler wordt automatisch geopend en de schijf wordt afgespeeld.

# **Cd-r- en cd-rw-schijven opnemen**

U kunt rechtstreeks vanuit de iTunes-bibliotheek muziek opnemen op een cd-r- of cdrw-schijf.

#### **Met iTunes muziek op een cd-r- of cd-rw-schijf branden**

- **1** Klik op het iTunes-symbool in het Dock.
- **2** Selecteer de afspeellijst of nummers die u wilt opnemen.
- **3** Plaats een lege cd-r- of cd-rw-schijf. (Cd-r-schijven bieden de meeste compatibiliteit met cd-spelers.)
- **4** Klik op 'Brand cd' boven in het iTunes-venster.

#### **Vanuit de Finder bestanden en mappen op een cd-r- of cd-rw-schijf branden**

- **1** Plaats een lege schijf in de optische-schijfeenheid.
- **2** Voer in het dialoogvenster dat verschijnt een naam in voor de schijf. Op het bureaublad verschijnt een symbool van de schijf.
- **3** Sleep de gewenste bestanden en mappen naar het schijfsymbool.
- **4** Kies 'Archief' > 'Brand schijf' of selecteer de schijf op het bureaublad en sleep het schijfsymbool naar het symbool voor het branden van een schijf in het Dock.

# **Gegevens opslaan op dvd**

Als de Mac mini een SuperDrive heeft, kunt u uw eigen video-opnamen opnemen op een lege dvd±r-, dvd±rw- of dvd+r DL-schijf. U kunt ook andere soorten gegevens opslaan (u kunt bijvoorbeeld reservekopieën van uw bestanden op dvd bewaren).

## **Vanuit de Finder gegevens op een dvd-r-schijf branden**

- **1** Plaats een lege dvd±r-, dvd±rw- of dvd+r DL-schijf in de eenheid.
- **2** Typ een naam voor de schijf en kies een structuur in het venster dat verschijnt.
- **3** Klik dubbel op het dvd-symbool op het bureaublad en sleep er bestanden en mappen naartoe.
- **4** Kies 'Archief' > 'Brand schijf' of selecteer de schijf op het bureaublad en sleep het schijfsymbool naar het symbool voor het branden van een schijf in het Dock.

U kunt ook iDVD gebruiken om uw eigen dvd's te maken. Voor informatie over het gebruik van iDVD opent u het programma en kiest u 'Help' > 'iDVD Help'.

# **Meer informatie**

Voor meer informatie over het opslaan van muziekbestanden op een cd-r-schijf met behulp van iTunes opent u het programma en kiest u 'Help' > 'iTunes en Music Store Help'.

Voor informatie over het gebruik van Dvd-speler opent u het programma en kiest u 'Help' > 'Dvd-speler Help'.

# De Mac mini beveiligen

Als u een antidiefstalkabel (verkrijgbaar bij de Apple Store op www.apple.com/nl/store/) op de daarvoor bestemde opening aansluit, kunt u de Mac mini aan een nietverplaatsbaar voorwerp bevestigen.

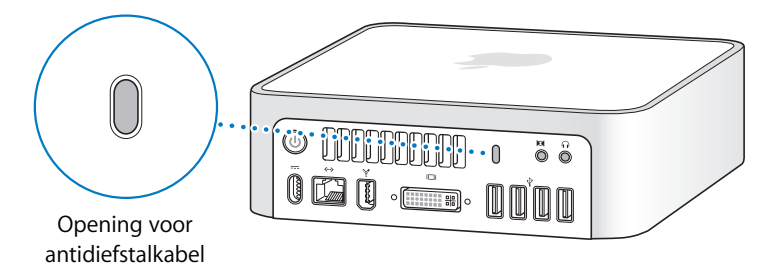

Raadpleeg Mac Help voor informatie over de beveiligingsfuncties van de Mac mini-software, waaronder het toepassen van gebruikerswachtwoorden en bestandscodering. Kies 'Help' > 'Mac Help' en zoek op "beveiliging" of "meerdere gebruikers".

# **4 <sup>4</sup> Problemen oplossen**

# Als er zich problemen met de Mac mini voordoen, bevat dit hoofdstuk mogelijke oplossingen.

Dit hoofdstuk bevat oplossingen voor problemen met de Mac mini waardoor u niet verder kunt werken, zoals een vastgelopen systeem of problemen met opstarten. In Mac Help en op de Apple ondersteuningswebsite op www.apple.com/nl/support/ vindt u meer informatie over het oplossen van problemen.

In de meeste gevallen zijn problemen met de computer snel en eenvoudig op te lossen. Ga in geval van een probleem na wat zich voorafgaand aan het probleem heeft voorgedaan. Op deze manier kunt u de mogelijke oorzaken van het probleem beperken en vindt u mogelijk sneller de oplossing. Noteer:

- Met welke programma's u werkte toen het probleem optrad (problemen die zich alleen voordoen wanneer u met een bepaald programma werkt, kunnen erop wijzen dat het programma niet compatibel is met de Mac OS-versie die op de computer is geïnstalleerd)
- Welke software u recentelijk hebt geïnstalleerd
- Welke nieuwe hardware u hebt geïnstalleerd

# Problemen die het gebruik van de computer verhinderen

**De computer reageert niet of de aanwijzer kan niet meer worden verplaatst**

- Â Controleer eerst of de muis en het toetsenbord goed zijn aangesloten. Koppel de connectors los en sluit ze opnieuw aan. Controleer of ze goed op de poorten zijn aangesloten.
- Als het probleem zich blijft voordoen, moet u het programma dat problemen veroorzaakt, geforceerd stoppen. Op een Apple toetsenbord houdt u hiervoor de toetsen Option en Command ( $\mathcal{H}$ ) ingedrukt en drukt u op de Esc-toets. Op andere toetsenborden houdt u de toetsen Windows en de Alt ingedrukt en drukt op de Esctoets. Selecteer in het dialoogvenster dat verschijnt het programma dat niet reageert en klik op 'Forceer stop'. Sla vervolgens uw werk in alle geopende programma's op en start de computer opnieuw op om te controleren of het probleem volledig is opgelost.
- Als het niet lukt om het programma geforceerd te stoppen, houdt u de aan/uit-knop (®) aan de achterzijde van de computer vijf seconden ingedrukt om de computer uit te zetten.
- Als dit niet helpt, koppelt u het netsnoer van de computer los. Sluit het netsnoer vervolgens weer aan en druk op de aan/uit-knop ( $\bigcup$ ) om de computer opnieuw op te starten.

Als het probleem zich alleen bij een bepaald programma voordoet, informeert u bij de fabrikant van het programma of het compatibel is met de computer.

Raadpleeg de website www.apple.com/nl/guide/ voor ondersteuning en informatie over de software die bij de computer is geleverd.

Als het probleem zich regelmatig voordoet, kunt u de systeemsoftware opnieuw installeren (raadpleeg "De bij de computer geleverde software opnieuw installeren" op pagina 64).

## **De computer loopt vast tijdens het opstarten of er verschijnt een knipperend vraagteken op het scherm**

- Wacht enkele seconden. Als de computer na een korte pauze niet wordt opgestart, zet u de computer uit door de aan/uit-knop (®) vijf seconden ingedrukt te houden totdat de computer wordt uitgeschakeld. Houd vervolgens de Option-toets ingedrukt en druk op de aan/uit-knop ( $\bigcup$ ) om de computer opnieuw op te starten. Blijf de Option-toets ingedrukt houden totdat de computer is opgestart en klik vervolgens op de pijl onder het symbool van de harde schijf die u als opstartschijf wilt gebruiken.
- Nadat de computer is opgestart, opent u Systeemvoorkeuren en klikt u op 'Opstartschijf'. Selecteer een Mac OS X-systeemmap op de harde schijf.
- Als het probleem zich regelmatig voordoet, moet u mogelijk de systeemsoftware opnieuw installeren (raadpleeg "De bij de computer geleverde software opnieuw installeren" op pagina 64).

#### **U kunt de computer niet inschakelen of opnieuw opstarten**

• Controleer of het netsnoer op de computer en op een werkend stopcontact is aangesloten.

- Als de computer nog steeds niet wordt opgestart, drukt u op de aan/uit-knop ( $\langle \psi \rangle$  en houdt u, als u een Apple toetsenbord hebt, direct daarna de toetsen Command ( $\Re$ ), Option, P en R ingedrukt totdat u het opstartsignaal voor de tweede keer hoort. Als u een ander toetsenbord gebruikt, drukt u op de aan/uit-knop ((!)) en houdt u direct daarna de toetsen Windows, Alt, P en R ingedrukt.
- Als dit niet helpt, koppelt u het netsnoer los en wacht u ten minste dertig seconden. Sluit het netsnoer vervolgens weer aan en druk op de aan/uit-knop ((!)) om de computer opnieuw op te starten.
- Als het nog steeds niet lukt om de computer op te starten, raadpleegt u de documentatie bij de Mac mini voor informatie over service en ondersteuning door Apple.

# De bij de computer geleverde software opnieuw installeren

Met de software-installatieschijven die bij de computer zijn geleverd kunt u Mac OS X en de meegeleverde programma's opnieuw installeren.

*Belangrijk:* Het wordt aanbevolen om een reservekopie van de gegevens op de harde schijf te maken voordat u software herstelt. Apple is niet verantwoordelijk voor gegevens die verloren zijn gegaan.

## **Mac OS X installeren**

#### **Mac OS X installeren**

- **1** Maak, indien mogelijk, een reservekopie van alle belangrijke bestanden.
- **2** Plaats de schijf *Mac OS X Install Disc 1* die bij de computer is geleverd.
- **3** Klik dubbel op 'Install Mac OS X and Bundled Software'.
- **4** Volg de aanwijzingen op het scherm.
- **5** Selecteer het doelvolume voor de installatie en volg de aanwijzingen op het scherm. Mogelijk wordt de computer opnieuw opgestart en moet u de volgende Mac OS Xinstallatieschijf plaatsen.

*Belangrijk:* Wanneer u de optie 'Wis en installeer' kiest, wordt de volledige inhoud van de doelschijf gewist. Maak een reservekopie van belangrijke bestanden voordat u Mac OS X installeert.

## **Programma's installeren**

Op de computer moet Mac OS X al zijn geïnstalleerd voordat u de programma's kunt installeren die bij de computer zijn geleverd.

#### **De programma's installeren die bij de computer zijn geleverd**

- **1** Maak, indien mogelijk, een reservekopie van alle belangrijke bestanden.
- **2** Plaats de schijf *Mac OS X Install Disc 1* die bij de computer is geleverd.
- **3** Klik dubbel op 'Install Bundled Software Only'.
- **4** Volg de aanwijzingen op het scherm.
- **5** Selecteer het doelvolume voor de installatie en volg de aanwijzingen op het scherm.

Om iCal, iChat AV, iSync, iTunes en Safari te installeren, volgt u de aanwijzingen in het gedeelte "Mac OS X installeren".

# Andere problemen

## **U ondervindt problemen bij het openen van een programma**

Bepaal om wat voor soort programma het gaat door in de Finder het programmasymbool te selecteren en 'Toon info' in het Archief-menu te kiezen.

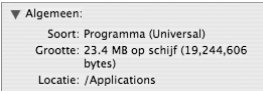

- U kunt universele, Intel- en PowerPC-programma's op uw computer gebruiken.
- Mac OS 9-programma's (Classic) zijn niet compatibel met de computer en kunnen niet worden geopend.

## **U ondervindt problemen met een bepaald programma**

Raadpleeg de fabrikant als het programma van een andere fabrikant dan Apple is. Fabrikanten plaatsen vaak updates van hun software op hun website.

U kunt instellen dat automatisch wordt gecontroleerd of er nieuwe versies van Apple software beschikbaar zijn, waarna deze versies direct op de Mac mini worden geïnstalleerd. U stelt dit in met behulp van het paneel 'Software-update' in Systeemvoorkeuren. Als u hier meer over wilt weten, kiest u 'Help' > 'Mac Help' en zoekt u op "software-update".

## **U ondervindt problemen met AirPort**

• Controleer of u de software op de juiste manier hebt geconfigureerd volgens de instructies die u bij het AirPort Express- of AirPort Extreme-basisstation hebt ontvangen.

- Controleer of de computer of het netwerk waarmee u een verbinding tot stand wilt brengen actief is en over een draadloos toegangspunt beschikt.
- Zorg ervoor dat u zich binnen het bereik van het basisstation van de andere computer of het netwerk bevindt. Elektronische apparaten of metalen voorwerpen kunnen interferentie veroorzaken met draadloze communicatie, waardoor het bereik kan afnemen. De ontvangst wordt soms beter wanneer de computer wordt verplaatst of gedraaid.
- Controleer het signaalniveau van AirPort. In het AirPort-statussymbool in de menubalk worden maximaal vier streepjes weergegeven ter aanduiding van de signaalsterkte.
- Â Zorg ervoor dat er geen voorwerpen op de computer liggen. Voorwerpen die op de computer liggen kunnen storing in het AirPort-signaal veroorzaken.
- Er kunnen zich problemen met het netwerk voordoen wanneer er in de buurt van het basisstation een magnetron, draadloze telefoon of andere storingsbron wordt gebruikt. Om de kans op storingen zo klein mogelijk te maken, moet u het basisstation zo ver mogelijk van het apparaat plaatsen.
- Voor meer informatie over het gebruik van AirPort en het oplossen van problemen met AirPort kiest u 'Help' > 'Mac Help'. Kies vervolgens 'Bibliotheek' > 'AirPort Help'.

## **U kunt een schijf niet verwijderen**

Â Zorg ervoor dat er geen voorwerpen op de computer liggen. Voorwerpen die op de computer liggen kunnen er de oorzaak van zijn dat u een schijf niet kunt verwijderen.

- Stop alle programma's die de schijf mogelijk gebruiken en druk op de cd-/dvdverwijdertoets  $(4)$  op het Apple toetsenbord. Als u een ander toetsenbord gebruikt, kunt u mogelijk de F12-toets gebruiken om schijven te verwijderen. Raadpleeg de documentatie die bij het toetsenbord is geleverd.
- Als dit niet helpt, opent u een Finder-venster en klikt u op het verwijdersymbool  $(4)$ naast het schijfsymbool in de navigatiekolom. U kunt ook het schijfsymbool op het bureaublad naar de prullenmand slepen.
- Als dit niet helpt, start u de computer opnieuw op terwijl u de muisknop ingedrukt houdt.

## **U kunt geen verbinding met het internet tot stand brengen**

- Controleer of de telefoonlijn of netwerkkabel goed zijn aangesloten en geen mankementen vertonen.
- Als u voor internettoegang gebruikmaakt van een externe USB-modem en een inbelverbinding, controleert u of de telefoonkabel is aangesloten op de externe modem en niet op de Ethernet-poort ( $\leftrightarrow$ ) van de computer.
- Raadpleeg "Een internetverbinding tot stand brengen" op pagina 83 voor meer informatie over de configuratie van de computer voor een internetverbinding. Hierin wordt beschreven waar u de internetinstellingen en gegevens over uw internetaanbieder kunt vinden (als u een internetaccount hebt aangemaakt met behulp van de internetconfiguratie-assistent).
- Raadpleeg "Problemen met de internetverbinding oplossen" op pagina 88 wanneer u problemen hebt met de internetverbinding.

### **U ondervindt problemen met het gebruik van de computer of het Mac OS**

- Raadpleeg Mac Help als u het antwoord op uw vragen niet in deze handleiding vindt. Kies 'Help' > 'Mac Help'.
- Raadpleeg de service- en ondersteuningswebsite van Apple op www.apple.com/nl/ support/ voor de laatste informatie over het oplossen van problemen en het bijwerken van software.

#### **De instellingen voor de datum en tijd gaan regelmatig verloren**

• Mogelijk moet de interne batterij van de computer worden vervangen. Raadpleeg de informatie over service en ondersteuning die u bij de Mac mini hebt ontvangen voor meer informatie.

# Apple Hardware Test gebruiken

U kunt gebruikmaken van Apple Hardware Test om te bepalen of er een probleem is met de hardware van de Mac mini.

## **Apple Hardware Test gebruiken**

- **1** Koppel alle externe apparaten van de Mac mini los, behalve het toetsenbord en de muis. Als er een Ethernet-kabel is aangesloten, koppelt u deze ook los.
- **2** Plaats de schijf *Mac OS X Install Disc 1* die bij de Mac mini is geleverd.
- **3** Start de Mac mini opnieuw op en houd tijdens het opstarten de D-toets ingedrukt.
- **4** Als het venster van Apple Hardware Test verschijnt waarin u een taal kunt kiezen, kiest u de gewenste taal.
- **5** Druk op de Return-toets of klik op de knop met de naar rechts wijzende pijl.
- **6** Wanneer het hoofdscherm van Apple Hardware Test verschijnt (na ongeveer 45 seconden), volgt u de instructies op het scherm.
- **7** Als Apple Hardware Test een probleem vindt, wordt een foutcode weergegeven. Noteer deze foutcode voordat u verdere ondersteuning zoekt. Als Apple Hardware Test geen hardwareprobleem vindt, is het mogelijk dat het probleem met de software te maken heeft.

Raadpleeg voor meer informatie over Apple Hardware Test het bestand 'Apple Hardware Test Leesmij' op de schijf *Mac OS X install Disc 1*.

# De locatie van het serienummer van de computer

U vindt het serienummer aan de onderzijde van de Mac mini. U kunt het serienummer ook vinden in Systeemprofiel. Kies 'Apple' ( $\hat{\blacklozenge}$ ) > 'Over deze Mac' in de menubalk en klik op 'Meer info'. Klik op het driehoekje links van 'Hardware' om het serienummer weer te geven.

# **<sup>A</sup> Specificaties**

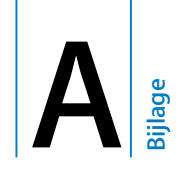

In Systeemprofiel vindt u gedetailleerde informatie over de Mac mini, zoals de hoeveelheid ingebouwd geheugen, de grootte van de harde schijf, de aangesloten apparaten en het serienummer.

Om toegang te krijgen tot Systeemprofiel, kiest u 'Apple' ( $\bigcirc$ ) > 'Over deze Mac' in de menubalk en klikt u op 'Meer info'.

Klik op de driehoekjes in het venster om de informatie van de verschillende categorieën te tonen of te verbergen.

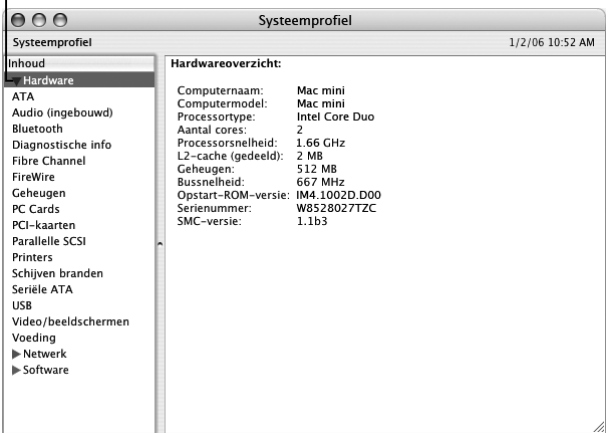

Voor meer informatie raadpleegt u www.apple.com/nl en www.apple.com/nl/support.
# **<sup>B</sup> Informatie over onderhoud, gebruik en veiligheid**

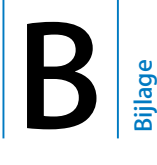

Voor uw eigen veiligheid en ter bescherming van de apparatuur volgt u de aanwijzingen in deze bijlage voor het schoonmaken van de computer en het omgaan met de computer. Deze bijlage bevat tevens richtlijnen die u kunt toepassen om prettiger met de computer te werken.

Apple producten zijn ontworpen en gecontroleerd op basis van de nieuwste informatietechnologie en veiligheidsstandaards voor audio- en videoapparatuur. Het is echter van belang om altijd de aanwijzingen omtrent veilig gebruik die zijn vermeld op het product en in de documentatie te volgen.

# Aanwijzingen voor de installatie en het gebruik van de computer

Om uzelf en de apparatuur te beschermen, moet u de onderstaande voorzorgsmaatregelen in acht nemen.

Trek in de volgende gevallen de stekker van het netsnoer (houd de kabel hierbij altijd vast aan de stekker en niet aan het snoer) uit het stopcontact en verwijder de telefoonkabel.

- Het netsnoer is gerafeld of anderszins beschadigd.
- U hebt iets in de behuizing gemorst.
- De computer is aan regen of andere zeer vochtige omstandigheden blootgesteld.
- U hebt de computer laten vallen of de behuizing is op een andere manier beschadigd.
- U vermoedt dat de computer onderhoud nodig heeft of gerepareerd moet worden.
- U wilt de behuizing schoonmaken (doe dit altijd volgens de methode die wordt beschreven op pagina 79).

*Belangrijk:* De enige manier om de stroomvoorziening volledig te onderbreken, is door het netsnoer, alle USB- en FireWire-apparaten en de Ethernet-kabel los te koppelen. Zorg ervoor dat een van de uiteinden van het netsnoer zich altijd binnen handbereik bevindt zodat u dit, indien nodig, kunt loskoppelen.

*Waarschuwing:* Het netsnoer wordt geleverd met een randgeaarde netstekker. Deze netstekker kan alleen worden aangesloten op een randgeaard stopcontact. Als u de stekker niet kunt aansluiten op een stopcontact omdat dit niet is geaard, moet u contact opnemen met een erkende elektricien om het stopcontact te vervangen door een randgeaard stopcontact. Het gebruik van de randgeaarde netstekker is van wezenlijk belang voor uw veiligheid.

Onthoud het volgende:

- Gebruik de computer niet in vochtige omgevingen, zoals doucheruimtes, en houd vloeistoffen, zoals dranken, uit de buurt van de computer.
- Â Gebruik de computer niet in vochtige weersomstandigheden, zoals regen of sneeuw.
- Lees de installatie-instructies grondig door voordat u de computer op het lichtnet aansluit.
- Zorg dat u deze informatie altijd binnen handbereik hebt.
- Volg alle instructies en waarschuwingen met betrekking tot het gebruik van de computer.

*Belangrijk:* Elektrische apparatuur kan gevaarlijk zijn bij onoordeelkundig gebruik. Zorg dat kinderen nooit zonder toezicht van een volwassene met dit apparaat werken. Voorkom dat kinderen toegang hebben tot het binnenwerk van elektrische apparaten en laat hen nooit netsnoeren aansluiten.

*Waarschuwing:* Duw geen voorwerpen door de ventilatie-openingen in de behuizing naar binnen. Dit kan gevaarlijk zijn en kan de computer beschadigen.

# **Probeer de computer niet zelf te repareren**

De Mac mini heeft geen onderdelen die u zelf kunt vervangen of repareren. Probeer niet om de Mac mini te openen. Als op de Mac mini onderhoud moet worden uitgevoerd, raadpleegt u de documentatie bij de computer voor informatie over service en ondersteuning door Apple of een erkende Apple serviceaanbieder.

Als u de Mac mini opent of er onderdelen in installeert, loopt u het risico dat de apparatuur beschadigd raakt. Dergelijke schade valt niet onder de garantie op de Mac mini.

# Connectors en poorten gebruiken

Probeer nooit een connector in een poort te duwen als deze niet lijkt te passen. In dit geval gebruikt u waarschijnlijk de verkeerde connector. Zorg ervoor dat u de juiste connector voor de poort gebruikt en dat u de connector op de juiste manier aansluit.

# De lichtnetadapter gebruiken

Volg de onderstaande richtlijnen bij het gebruik van de lichtnetadapter:

- Zorg ervoor dat de stekkers van het netsnoer goed zijn aangesloten op de lichtnetadapter, de computer en het stopcontact.
- Zorg altijd voor ruimte rond de lichtnetadapter en gebruik de computer in een omgeving waar lucht rond de lichtnetadapter kan circuleren.
- Â Gebruik de lichtnetadapter die bij de computer is geleverd. Voor de Mac mini wordt een lichtnetadapter van 110 watt gebruikt.
- De enige manier om de stroomvoorziening volledig te onderbreken is door het netsnoer los te koppelen. Trek daarbij nooit aan het snoer, maar altijd aan de stekker.

*Waarschuwing:* De lichtnetadapter wordt warm tijdens gebruik. Dit is normaal. Zorg voor voldoende ventilatie en vermijd langdurig direct contact met de adapter.

*Belangrijk:* De lichtnetadapter van de computer staat onder spanning en mag in geen enkele situatie worden geopend, zelfs niet als u de stekker uit het stopcontact hebt getrokken. Voorkom dat kinderen toegang hebben tot het binnenwerk van elektrische apparaten en laat hen nooit netsnoeren aansluiten. Als op de lichtnetadapter onderhoud moet worden uitgevoerd, raadpleegt u de informatie over service en ondersteuning die u bij de Mac mini hebt ontvangen.

*Waarschuwing:* Gebruik uitsluitend de lichtnetadapter die bij de computer is geleverd en het netsnoer dat bij de lichtnetadapter is geleverd. Het is mogelijk dat adapters en netsnoeren van andere apparaten sterke overeenkomst met die van de computer vertonen. Het gebruik van deze adapters en snoeren kan echter de prestaties van de computer nadelig beïnvloeden of de computer beschadigen. Het netsnoer wordt geleverd met een randgeaarde netstekker. Als u de stekker niet kunt aansluiten op een stopcontact omdat dit niet is geaard, moet u contact opnemen met een erkende elektricien om het stopcontact te vervangen door een randgeaard stopcontact.

# Informatie over de laser

*Waarschuwing:* het aanbrengen van wijzigingen en uitvoeren van bewerkingen anders dan beschreven in de handleiding bij het apparaat kunnen leiden tot blootstelling aan gevaarlijke straling.

Probeer nooit om de behuizing die de laser bevat te openen. De laserstraal die in dit product wordt gebruikt is schadelijk voor uw ogen. Het gebruik van optische instrumenten, zoals vergrootglazen, in combinatie met dit product vergroot het risico op beschadiging aan uw ogen. Voor uw eigen veiligheid moet u deze apparatuur uitsluitend door een erkende Apple serviceaanbieder laten onderhouden.

Vanwege de optische-schijfeenheid in deze computer is de computer geclassificeerd als een laserproduct van Klasse 1. Het Klasse 1-label, dat zichtbaar voor de gebruiker op het apparaat is aangebracht, geeft aan dat de schijfeenheid voldoet aan de minimale veiligheidseisen. Op een plaats die voor onderhoud toegankelijk is, is een label met een onderhoudswaarschuwing aangebracht. De labels op het product kunnen enigszins afwijken van de labels in de afbeelding.

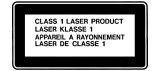

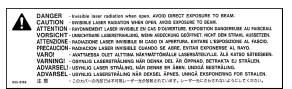

**Klasse 1-label Onderhoudswaarschuwingslabel**

# Activiteiten met een verhoogd risico

Deze computer is niet bedoeld voor gebruik in de bediening van nucleaire installaties, navigatie- of communicatiesystemen voor de luchtvaart of apparatuur voor luchtverkeersleiding, of in andere situaties waarin problemen met het gebruik van de Apple software kunnen leiden tot de dood, persoonlijk letsel of ernstige schade aan zaken of het milieu.

# De Mac mini schoonmaken

Om de computer en andere systeemonderdelen aan de buitenkant schoon te maken, volgt u de onderstaande richtlijnen:

- Zet de Mac mini uit en koppel alle kabels los.
- Gebruik een vochtige, zachte, pluisvrije doek. Zorg dat er geen vocht in de behuizing terechtkomt. Spuit nooit vloeistof rechtstreeks op de computer.
- Gebruik geen spuitbussen, oplosmiddelen of schuurmiddelen.

# De Mac mini verplaatsen

Voordat u de computer optilt of verplaatst, moet u de computer uitzetten en alle kabels loskoppelen die op de computer zijn aangesloten.

# Gehoorbeschadiging voorkomen

*Waarschuwing:* Als het volume van de koptelefoon te hoog wordt ingesteld, kan uw gehoor beschadigd raken. Als u langere tijd naar geluid met een hoog volume luistert, kunt u hieraan wennen. Hierdoor lijkt het alsof het volume op een normaal niveau is afgesteld, maar kan uw gehoor toch worden beschadigd. Stel het volume van de Mac mini daarom in op een veilig niveau. Zet het volume lager of gebruik de koptelefoon niet meer met de Mac mini als u een piepend of fluitend geluid in uw oren hoort.

# Informatie over Apple en het milieu

Apple Computer, Inc. probeert zoveel mogelijk schadelijke gevolgen voor het milieu door Apple activiteiten en producten te beperken. Raadpleeg voor meer informatie www.apple.com/nl/environment/summary.html.

# Ergonomisch werken

## **Beeldscherm**

Zet het beeldscherm zo neer dat de bovenkant van het scherm zich iets lager bevindt dan uw ogen. De ideale afstand tussen het beeldscherm en uw ogen kunt u zelf bepalen. Gebruikelijk is een afstand tussen 45 en 70 centimeter. Zet het beeldscherm zo neer dat verlichting en ramen zo min mogelijk in het scherm worden weerspiegeld.

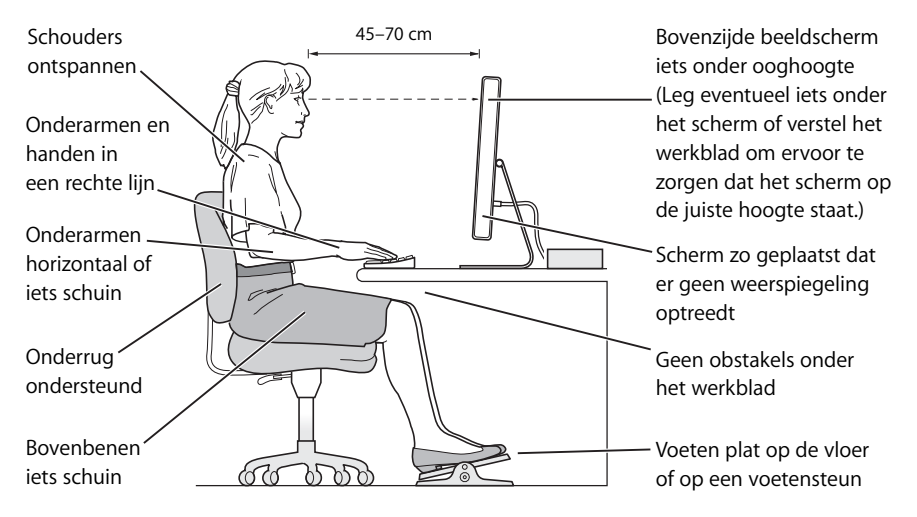

## **Stoel**

Ideaal is een verstelbare stoel die veel steun biedt. Stel de hoogte van de stoel zo in dat uw bovenbenen horizontaal zijn en uw voeten plat op de vloer rusten. De rugleuning van de stoel moet veel steun bieden aan de onderrug. Volg de instructies van de fabrikant voor de juiste afstelling van de rugleuning.

Het is mogelijk dat u een werkblad met een verlaagd gedeelte voor het toetsenbord moet gebruiken of dat u uw stoel in hoogte moet verstellen om uw onderarm en hand in de juiste stand ten opzichte van het toetsenbord te brengen. Als het hierdoor niet meer mogelijk is om uw voeten plat op de vloer te laten rusten, kunt u een voetenbankje gebruiken. U kunt, indien mogelijk, natuurlijk ook het werkblad verlagen.

## **Muis**

Plaats de muis op dezelfde hoogte als het toetsenbord. Zorg dat u gemakkelijk bij de muis kunt en voldoende ruimte hebt om deze te bedienen.

## **Toetsenbord**

Houd uw schouders ontspannen wanneer u het toetsenbord gebruikt. Zorg dat uw boven- en onderarm een bijna rechte hoek vormen en dat uw hand en pols in een vrijwel rechte lijn liggen. Sla de toetsen op het toetsenbord licht aan en houd uw handen en vingers ontspannen wanneer u typt. Vouw uw duimen niet onder uw handpalmen.

Verander tijdens het werken regelmatig de positie van uw handen om vermoeidheid te voorkomen. Als u intensief met de computer werkt en weinig pauzes inlast, kunt u na verloop van tijd last krijgen van uw armen, polsen of handen. Raadpleeg een arts als u merkt dat u last krijgt van chronische pijn in armen, polsen of handen.

## **Meer informatie**

Raadpleeg de website www.apple.com/nl/about/ergonomics.

# **<sup>C</sup> Een internetverbinding tot stand brengen**

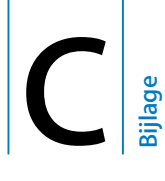

Met de Mac mini kunt u surfen op het world wide web, e-mailen en via internet live-gesprekken voeren (chatten). Volg de aanwijzingen in dit gedeelte om een verbinding met het internet tot stand te brengen.

Wanneer u Mac OS X voor het eerst opstart, begeleidt de configuratie-assistent u bij het opgeven van de configuratiegegevens voor de internetverbinding. Als u de configuratie-assistent niet gebruikt voor het configureren van de internetverbinding, kunt u later de netwerkconfiguratie-assistent gebruiken om dit alsnog te doen (raadpleeg "De internetverbinding configureren met de netwerkconfiguratie-assistent" op pagina 87).

## **Er zijn vier manieren om een internetverbinding tot stand te brengen:**

- Â **Snelle ADSL- of kabelmodemverbinding:** de computer is met een Ethernet-kabel aangesloten op een speciale modem die u van de internetaanbieder hebt ontvangen.
- Â **Draadloze verbinding via AirPort Extreme:** de computer is via een AirPort Expressof AirPort Extreme-basisstation draadloos met het internet of met een ander draadloos netwerk verbonden.
- LAN (Local Area Network): de computer is met een Ethernet-kabel op een LAN aangesloten (dit type verbinding wordt voornamelijk in werkomgevingen gebruikt).
- Inbelverbinding: op een USB-poort ( $\dot{\psi}$ ) van de computer is een externe modem aangesloten die via een telefoonkabel op een telefoonaansluiting is aangesloten.

# **Voordat u een internetverbinding tot stand brengt**

- **1** Maak een internetaccount aan via een internetaanbieder. Internetaanbieders kunt u vinden in de Gouden Gids of het telefoonboek. Zoek op "internettoegang", "internetaanbieders" of "online".
- **2** Neem contact op met uw internetaanbieder of netwerkbeheerder voor de benodigde verbindingsgegevens. In het gedeelte "Informatie voor de configuratie-assistent" op pagina 85 hierna leest u welke gegevens u nodig hebt voor de verschillende typen verbindingen. U kunt deze gegevens noteren op de volgende pagina's, zodat u ze vervolgens eenvoudig kunt invoeren in de configuratie-assistent.

Als een andere computer op dezelfde locatie al een internetverbinding heeft, kunt u de internetinstellingen van die computer mogelijk overnemen.

# **De instellingen op een Mac OS X-computer vinden**

- Open het paneel 'Netwerk' in Systeemvoorkeuren.
- Kies uw verbindingsmethode uit het venstermenu 'Toon'.
- Noteer de informatie voor gebruik op de nieuwe computer.

# **De instellingen op een Windows-pc vinden**

De verbindingsgegevens op een Windows-computer bevinden zich op twee plaatsen.

Â Om het IP-adres en het subnetmasker te vinden, kiest u in het Configuratiescherm de optie 'Netwerk- en Internet-verbindingen'.

- Om de gegevens van uw gebruikersaccount te vinden, kiest u in het Configuratiescherm de optie 'Gebruikersaccounts'.
- **3** Als u een externe modem gebruikt, sluit u de modem aan op een USB-poort  $(\dot{\Psi})$ van de computer en sluit u vervolgens het ene uiteinde van een telefoonkabel aan op de daarvoor bestemde poort op de modem en het andere uiteinde op een telefoonaansluiting. Als u een ADSL- of kabelmodem gebruikt, raadpleegt u de instructies bij de modem om de modem op de computer aan te sluiten.
- **4** Schakel de computer in en geef informatie op in de configuratie-assistent om uw internetverbinding te configureren.

Als u geen internetinstellingen hebt opgegeven in de configuratie-assistent toen u de Mac mini voor het eerst opstartte, raadpleegt u "De internetverbinding configureren met de netwerkconfiguratie-assistent" op pagina 87.

# Informatie voor de configuratie-assistent

Op deze pagina's kunt u de gegevens van uw internetaanbieder, netwerkbeheerder of andere computer noteren en ze vervolgens invoeren in de netwerkconfiguratieassistent.

# **Om een inbelverbinding met een telefoonmodem tot stand te brengen, hebt u de volgende gegevens nodig:**

- Naam van de internetaanbieder
- Gebruikersnaam of accountnaam
- Wachtwoord
- Het inbelnummer van uw internetaanbieder
- Alternatief telefoonnummer
- Nummer dat u moet intoetsen voor een buitenlijn

# **Een verbinding via een ADSL- of kabelmodem, een lokaal netwerk (LAN) of een draadloos AirPort Extreme-basisstation configureren**

Kies eerst het type verbinding (neem contact op met uw internetaanbieder als u niet weet welk type verbinding u moet kiezen):

- Handmatig
- Via DHCP met handmatig ingesteld adres
- Via DHCP
- Via BootP
- Via PPP

Als u niet zeker weet welk type verbinding u moet kiezen, kan 'Via DHCP' een goede keuze zijn, omdat hierbij de meeste benodigde gegevens automatisch door het netwerk worden ingevuld.

Als u 'Handmatig' of 'Via DHCP met handmatig ingesteld adres' hebt geselecteerd, hebt u de volgende gegevens nodig:

- IP-adres
- Subnetmasker\*
- Routeradres\*

\* Als u 'Via DHCP met handmatig ingesteld adres' hebt geselecteerd, hoeft u geen subnetmasker of routeradres op te geven.

Als u 'Via DHCP' hebt geselecteerd, neemt u contact op met uw aanbieder om te vragen of u de volgende informatie nodig hebt:

- ID DHCP-client
- DNS-servers

Als u 'Via PPP' hebt geselecteerd (voor PPPoE-verbindingen), hebt u de volgende gegevens nodig:

- Internetaanbieder
- Accountnaam
- Wachtwoord
- Naam van de PPPoE-voorziening

De informatie hieronder is niet altijd vereist. Neem contact op met uw internetaanbieder om te controleren of u deze gegevens moet opgeven.

- DNS-servers
- Domeinnaam
- Proxyserver

# De internetverbinding configureren met de netwerkconfiguratie-assistent

Als u geen internetinstellingen hebt opgegeven in de configuratie-assistent toen u de Mac mini voor het eerst opstartte, kunt u op een later tijdstip de netwerkconfiguratieassistent gebruiken om de internetverbinding te configureren of de instellingen te wijzigen.

# **De netwerkconfiguratie-assistent gebruiken**

- **1** Kies 'Apple'  $(\hat{\bullet})$  > 'Systeemvoorkeuren'.
- **2** Klik op 'Netwerk' en vervolgens op 'Help'.
- **3** Klik op 'Assistent' om de netwerkconfiguratie-assistent te openen.
- **4** Volg de aanwijzingen op het scherm.

Raadpleeg Mac Help voor meer informatie over het configureren van internetverbindingen. Kies 'Help' > 'Mac Help' en zoek op "internetverbinding".

# Problemen met de internetverbinding oplossen

Als u problemen ondervindt met de internetverbinding, kunt u de stappen in dit gedeelte uitvoeren.

# **Diagnostische netwerkinfo**

Als u geen internetverbinding tot stand kunt brengen, kunt u met Diagnostische netwerkinfo de netwerkinstellingen controleren.

# **Diagnostische netwerkinfo gebruiken**

- 1 Kies 'Apple' ( $\bullet$ ) > 'Systeemvoorkeuren'.
- **2** Klik op 'Netwerk' en vervolgens op 'Help'.
- **3** Klik op 'Diagnostische info' om Diagnostische netwerkinfo te openen.
- **4** Volg de aanwijzingen op het scherm.

Als u het probleem niet kunt oplossen met Diagnostische netwerkinfo, is er mogelijk een probleem met de internetaanbieder waarmee u verbinding probeert te maken, met een extern apparaat dat u gebruikt voor verbindingen met uw internetaanbieder, of met de server die u probeert te bereiken. U kunt ook de onderstaande stappen proberen.

# **Internetverbindingen via een ADSL- of kabelmodem of LAN**

Controleer of alle modemkabels goed vastzitten, inclusief het netsnoer van de modem, de kabel van de modem naar de computer en de kabel van de modem naar de telefoonaansluiting. Controleer ook of de kabels en de voedingen van de Ethernethubs en -routers goed zijn aangesloten.

## **De modem aan- en uitzetten en de modemhardware opnieuw instellen**

Schakel de ADSL- of kabelmodem uit en schakel het apparaat vervolgens na een paar minuten weer in. Sommige internetaanbieders bevelen aan om hierbij het netsnoer van de modem uit het stopcontact te halen. Als de modem een resetknop heeft, kunt u de modem hiermee vóór of na het in- en uitschakelen opnieuw instellen.

# **PPPoE-verbindingen**

Als u geen verbinding met uw internetaanbieder tot stand kunt brengen via PPPoE, controleert u of u de juiste gegevens hebt opgegeven in het paneel 'Netwerk' in Systeemvoorkeuren.

## **De instellingen in Systeemvoorkeuren controleren**

- 1 Kies 'Apple' ( $\hat{\bullet}$ ) > 'Systeemvoorkeuren'.
- **2** Klik op 'Netwerk'.
- **3** Kies 'Configuratie netwerkpoorten' uit het venstermenu 'Toon'.
- **4** Schakel het aankruisvak vóór 'Ingebouwd Ethernet' in en sleep deze configuratie naar de bovenste positie in de lijst met netwerkpoortconfiguraties.
- **5** Kies 'Ingebouwd Ethernet' uit het venstermenu 'Toon'.
- **6** Klik op 'PPPoE'.
- **7** Schakel het aankruisvak 'Verbind via PPPoE' in.
- **8** Controleer of u de juiste gegevens van uw internetaanbieder hebt ingevuld in het veld 'Accountnaam'.
- **9** Als u het aankruisvak 'Bewaar wachtwoord' hebt ingeschakeld, typt u het wachtwoord opnieuw, zodat u er zeker van bent dat dit correct is.
- **10** Klik op 'TCP/IP'. Controleer of u de juiste gegevens van uw internetaanbieder in dit paneel hebt ingevoerd.
- **11** Klik op 'Pas nu toe'.

# **Netwerkverbindingen**

Controleer of de Ethernet-kabel is aangesloten op de computer en op de netwerkaansluiting. Controleer ook of de kabels en de voedingen van de Ethernethubs en -routers goed zijn aangesloten.

Als twee of meer computers gebruikmaken van dezelfde internetverbinding, moet u controleren of het netwerk correct is geconfigureerd. Hiervoor moet u weten of uw internetaanbieder één of meerdere (een voor elke computer) IP-adressen verstrekt.

Als u gebruikmaakt van één IP-adres, moet u een router hebben die gezamenlijk gebruik van één IP-adres door meerdere computers mogelijk maakt. (Dit wordt wel "NAT" (Network Address Translation) of "IP masquerading" genoemd.) U moet de configuratiegegevens controleren aan de hand van de documentatie die bij de router is geleverd of door contact op te nemen met degene die het netwerk heeft geconfigureerd. Met een AirPort Extreme-basisstation kunt u één IP-adres delen met meerdere computers. Raadpleeg Mac Help of de AirPort-website van Apple op www.apple.com/nl/airportextreme/ voor meer informatie over het gebruik van een AirPort Extreme-basisstation.

Als u het probleem met behulp van de bovengenoemde stappen niet kunt oplossen, neemt u contact op met uw internetaanbieder of netwerkbeheerder.

## **Communications Regulation Information**

#### **Compliance Statement**

This device complies with part 15 of the FCC rules. Operation is subject to the following two conditions: (1) This device may not cause harmful interference, and (2) this device must accept any interference received, including interference that may cause undesired operation. See instructions if interference to radio or television reception is suspected.

L'utilisation de ce dispositif est autorisée seulement aux conditions suivantes : (1) il ne doit pas produire de brouillage et (2) l'utilisateur du dispositif doit étre prêt à accepter tout brouillage radioélectrique reçu, même si ce brouillage est susceptible de compromettre le fonctionnement du dispositif.

#### **Radio and Television Interference**

This computer equipment generates, uses, and can radiate radio-frequency energy. If it is not installed and used properly—that is, in strict accordance with Apple's instructions—it may cause interference with radio and television reception.

This equipment has been tested and found to comply with the limits for a Class B digital device in accordance with the specifications in Part 15 of FCC rules. These specifications are designed to provide reasonable protection against such interference in a residential installation. However, there is no guarantee that interference will not occur in a particular installation.

You can determine whether your computer system is causing interference by turning it off. If the interference stops, it was probably caused by the computer or one of the peripheral devices.

If your computer system does cause interference to radio or television reception, try to correct the interference by using one or more of the following measures:

- Turn the television or radio antenna until the interference stops.
- Move the computer to one side or the other of the television or radio.
- Move the computer farther away from the television or radio.
- Plug the computer into an outlet that is on a different circuit from the television or radio. (That is, make certain the computer and the television or radio are on circuits controlled by different circuit breakers or fuses.)

If necessary, consult an Apple Authorized Service Provider or Apple. See the service and support information that came with your Apple product. Or, consult an experienced radio/television technician for additional suggestions.

Changes or modifications to this product not authorized by Apple Computer, Inc., could void the EMC compliance and negate your authority to operate the product.

This product has demonstrated EMC compliance under conditions that included the use of compliant peripheral devices and shielded cables between system components. It is important that you use compliant peripheral devices and shielded cables (including Ethernet network cables) between system components to reduce the possibility of causing interference to radios, television sets, and other electronic devices.

*Responsible party (contact for FCC matters only):* Apple Computer, Inc. Product Compliance 1 Infinite Loop M/S 26-A Cupertino, CA 95014-2084

#### **Wireless Radio Use**

This device is restricted to indoor use due to its operation in the 5.15 to 5.25 GHz frequency range to reduce the potential for harmful interference to cochannel Mobile Satellite systems.

Cet appareil doit etre utilise a l'interieur.

## **Exposure to Radio Frequency Energy**

The radiated output power of the AirPort Extreme Card in this device is below the FCC radio frequency exposure limits for uncontrolled equipment. This device should be operated with a minimum distance of at least 20 cm between the AirPort Extreme Card antennas and a person's body and must not be co-located or operated with any other antenna or transmitter.

#### **FCC Bluetooth Wireless Compliance**

The antenna used with this transmitter must not be colocated or operated in conjunction with any other antenna or transmitter subject to the conditions of the FCC Grant.

#### **Bluetooth Industry Canada Statement**

This Class B device meets all requirements of the Canadian interference-causing equipment regulations.

Cet appareil numérique de la Class B respecte toutes les exigences du Règlement sur le matériel brouilleur du Canada.

#### **Industry Canada Statement**

Complies with the Canadian ICES-003 Class B specifications. Cet appareil numérique de la classe B est conforme à la norme NMB-003 du Canada. This device complies with RSS 210 of Industry Canada.

#### **Bluetooth (Europa): EU-conformiteitsverklaring**

Dit draadloze apparaat voldoet aan de specificaties EN 300 328, EN 301-489 en EN 60950 volgens de bepalingen van de R&TTE-richtlijnen.

#### **Europese Unie**

Dit product voldoet aan de Europese Richtlijnen 72/23/EEC, 89/336/EEC en 99/5/EC. Raadpleeg www.apple.com/nl/euro/compliance/.

### **Europa: EU-conformiteitsverklaring**

The equipment complies with the RF Exposure Requirement 1999/519/EC, Council Recommendation of 12 July 1999 on the limitation of exposure of the general public to electromagnetic fields (0 Hz to 300 GHz). This equipment meets the following conformance standards: EN300 328, EN301 893, EN301 489-17, EN60950..

Hierbij verklaart Apple Computer, Inc. dat deze 802.11a/ b/g Mini-PCIe-kaart voldoet aan de essentiële eisen en de andere relevante bepalingen van richtlijn 1999/5/EC.

#### **Korea Wireless Statement**

"당해 무서설비는 우용 중 전파혼신 가능성이 있음"

## **Korea Class B Statement**

B급 기기 (가정용 정보통신기기) 이 기기는 가정용으로 전자파적합등록을 한 기기로서 주거지역에서는 물론 모든지역에서 사용할 수 있습니다.

#### **Singapore Wireless Certification**

Complies with **IDA** Standards DB00063

#### **Taiwan Wireless Statements**

#### 於 2.4GHz 區域內操作之 無線設備的警告聲明

經型式認證合格之低功率射頻電機,非經許可,公司、 商號或使用者均不得擅自變更頻率、加大功率或變更原 設計之特性及功能。低功率射頻雷機之使用不得影響飛 航安全及干擾合法通信;經發現有干擾現象時,應立即 停用,並改善至無干擾時方得繼續使用。前項合法涌信 指依電信法規定作業之無線電通信。低功率射頻電機須 忍受合法通信或工業、科學及醫療用電波輻射性電機設 備之干擾。

#### 於 5.25GHz 至 5.35GHz 區域內操作之 無線設備的警告聲明

工作頻率 5.250 ~ 5.350GHz 該頻段限於室內使用。

#### **Taiwan Class B Statement**

Class B 設備的警告聲明 **NII** 

#### **VCCI Class B Statement**

情報処理装置等電波障害自主規制について

この装置は、情報処理装置等電波障害自主規制協議 会 (VCCI) の基準に基づくクラス B 情報技術装置で す。この装置は家庭環境で使用されることを目的と していますが、この装置がラジオやテレビジョン受 信機に近接して使用されると、受信障害を引き起こ すことがあります。

取扱説明書に従って正しい取扱をしてください。

#### **Informatie over externe USB-modems**

Als u de Mac mini op een telefoonlijn aansluit via een externe USB-modem, raadpleegt u de informatie over het gebruik van telefoonlijnen in de handleiding bij de modem.

#### **ENERGY STAR**® **Compliance**

As an ENERGY STAR® partner, Apple has determined that standard configurations of this product meet the ENERGY STAR guidelines for energy efficiency. The ENERGY STAR program is a partnership with office product equipment manufacturers to promote energyefficiency. Reducing energy consumption of office products saves money and reduces pollution by eliminating wasted energy.

### **Gebruikte batterijen en recycling**

Ga voor informatie over het recyclingprogramma van Apple naar www.apple.com/nl/environment/ summary.html.

*Europese Unie*

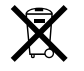

Bovenstaand symbool geeft aan dat dit product volgens de lokale regelgeving niet samen met huishoudelijk afval mag worden weggegooid. Wanneer dit product niet meer bruikbaar is, brengt u het naar een hiertoe door de lokale autoriteiten aangewezen inzamelingspunt. Sommige inzamelingspunten vragen hiervoor geen vergoeding. Het apart inzamelen en recyclen van uw product betekent dat natuurlijke hulpbronnen niet onnodig worden aangesproken en dat het product zodanig wordt gerecycled dat het milieu en de gezondheid van de mens worden beschermd.

#### **Batterij**

De Mac mini heeft een interne reservebatterij die ervoor zorgt dat bepaalde instellingen, zoals de datum en de tijd, worden bijgehouden als de computer is uitgeschakeld. Vervang de batterij niet zelf. De batterij mag alleen worden vervangen door een door Apple geautoriseerde technicus.

U moet zich volgens de in uw woonplaats geldende richtlijnen of regelgeving van dit product ontdoen.

De Apple Remote bevat een batterij die door de gebruiker kan worden vervangen. U moet zich volgens de in uw woonplaats geldende richtlijnen of regelgeving van batterijen ontdoen.

*Nederland:* Gebruikte batterijen kunnen worden ingeleverd bij de chemokar of in een speciale batterijcontainer voor klein chemisch afval (kca) worden gedeponeerd.

 $\overline{\mathsf{X}}$ 

*Deutschland:* Dieses Gerät enthält Batterien. Bitte nicht in den Hausmüll werfen. Entsorgen Sie dieses Gerätes am Ende seines Lebenszyklus entsprechend der maßgeblichen gesetzlichen Regelungen.

*Taiwan:*

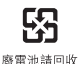